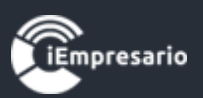

# <span id="page-0-0"></span>**Tabla de contenido**

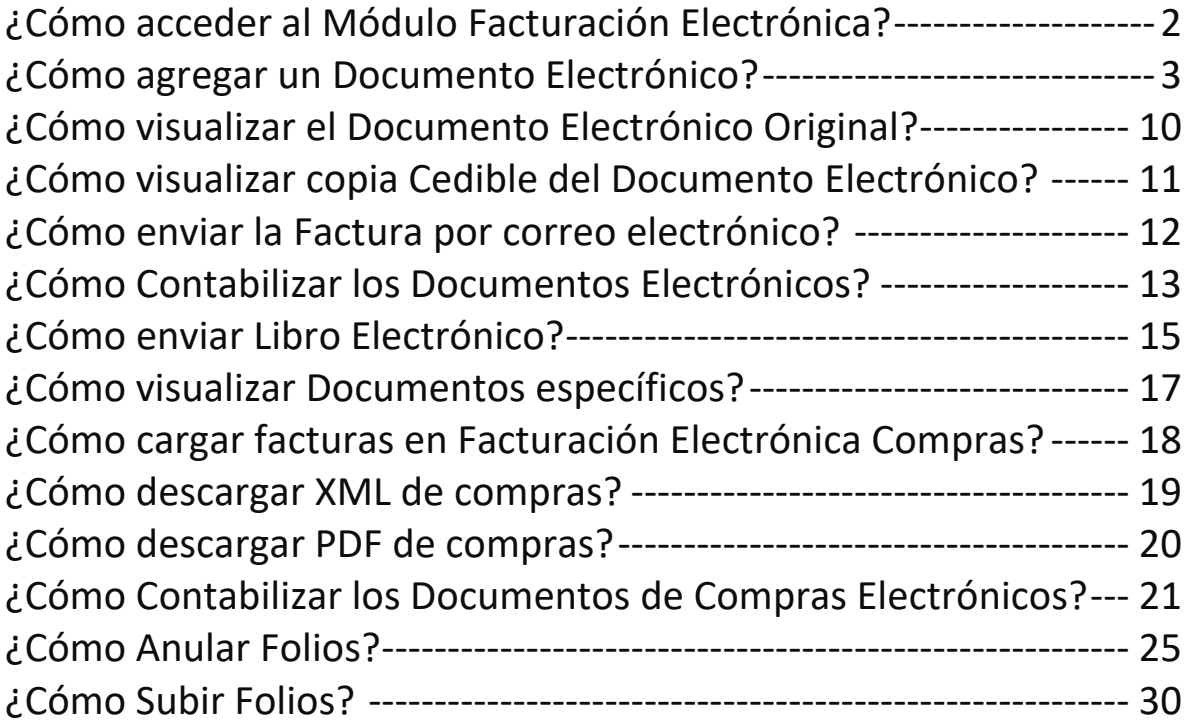

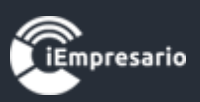

### Módulo Facturación Electrónica

#### <span id="page-1-0"></span>¿Cómo acceder al Módulo Facturación Electrónica?

La gran ventaja de utilizar este módulo es que permite contabilizar de forma automática las ventas de cada cliente. Además podrá hacer el envío automático del documento al correo del destinatario.

Para acceder al Módulo Facturación Electrónica presione el siguiente botón del menú.

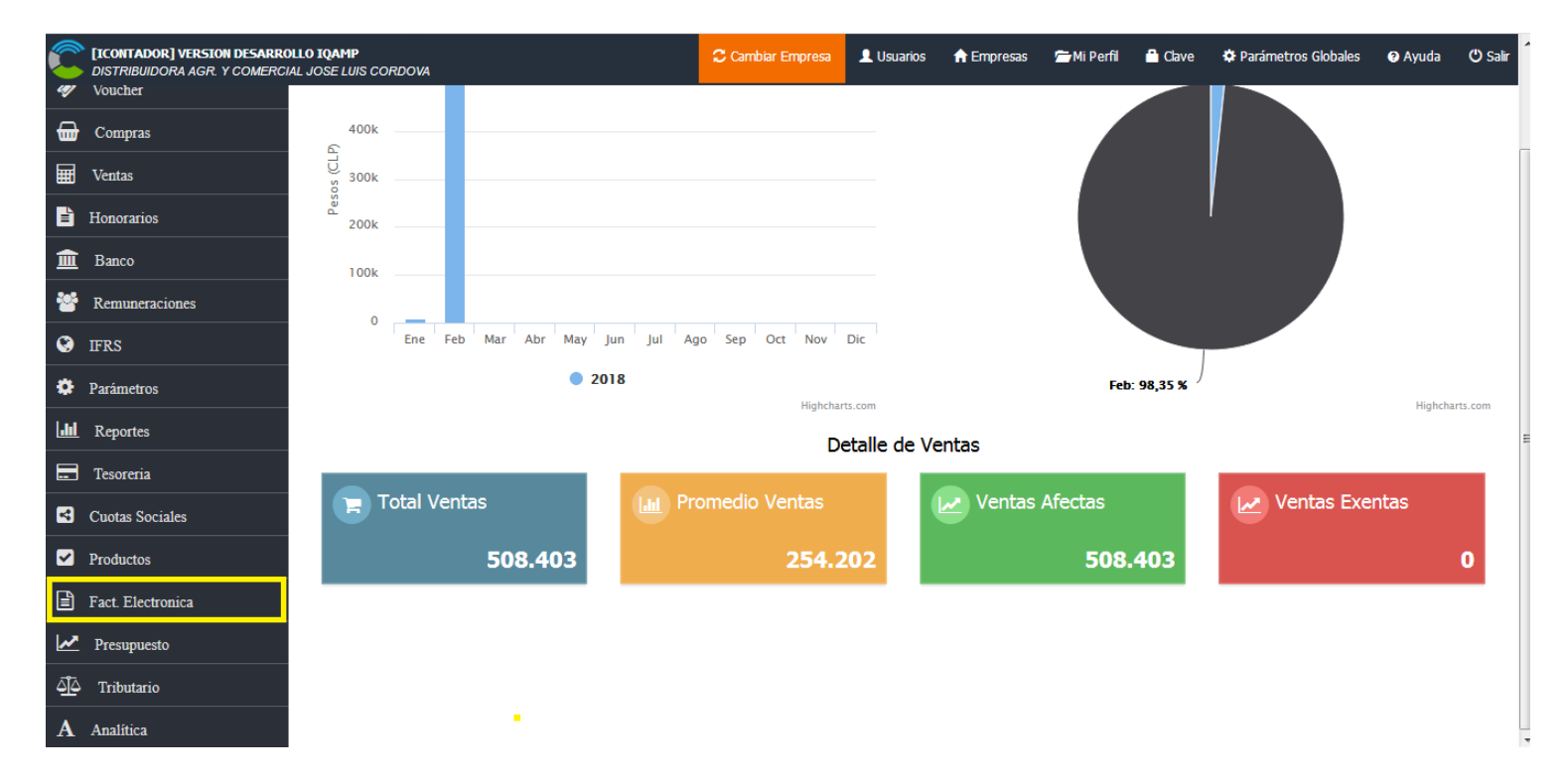

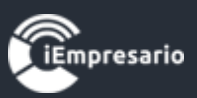

#### ¿Cómo agregar un Documento Electrónico?

<span id="page-2-0"></span>Antes de agregar un documento electrónico se debe verificar que los datos del cliente al cual emitiremos el documento se encuentren completos (Parámetros -> Clientes).

Para agregar un Documento Electrónico presione el siguiente botón.

**■** Docto

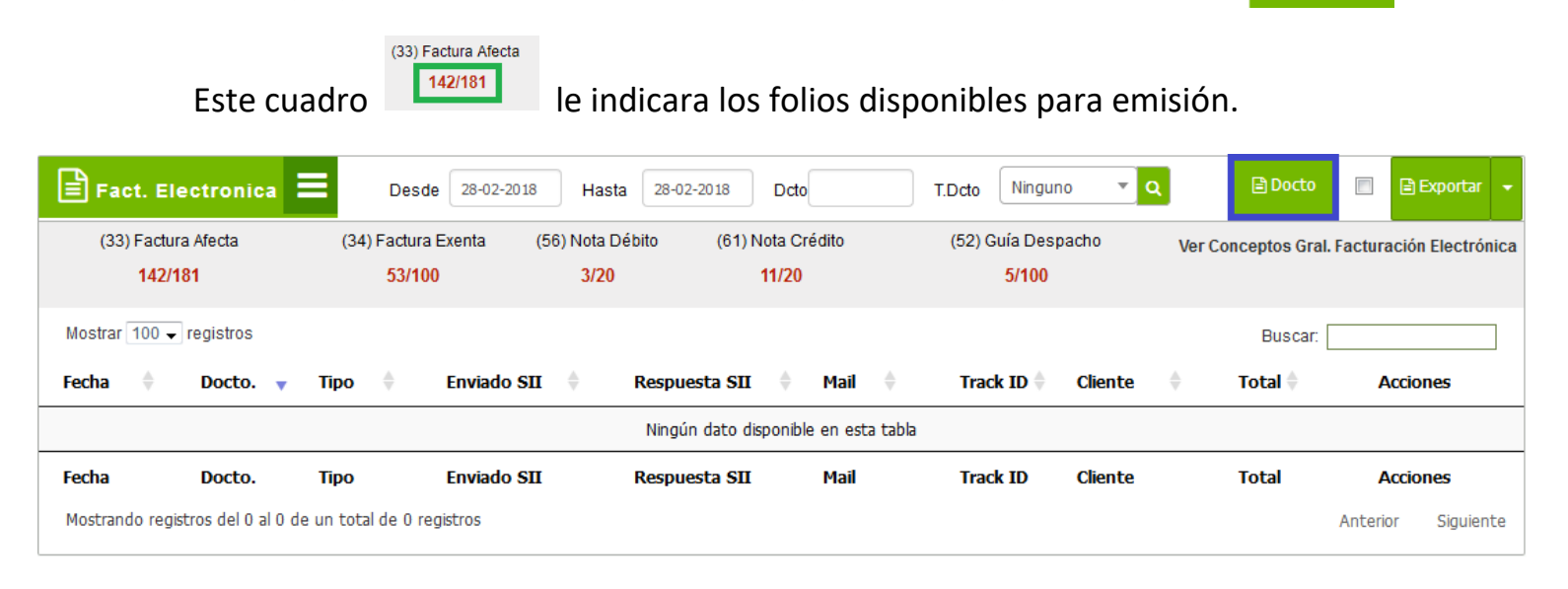

 Aparecerá una ventana donde debe completar la información necesaria para agregar el documento.

 En la sección que se indica en la imagen inferior podemos visualizar los datos del Emisor.

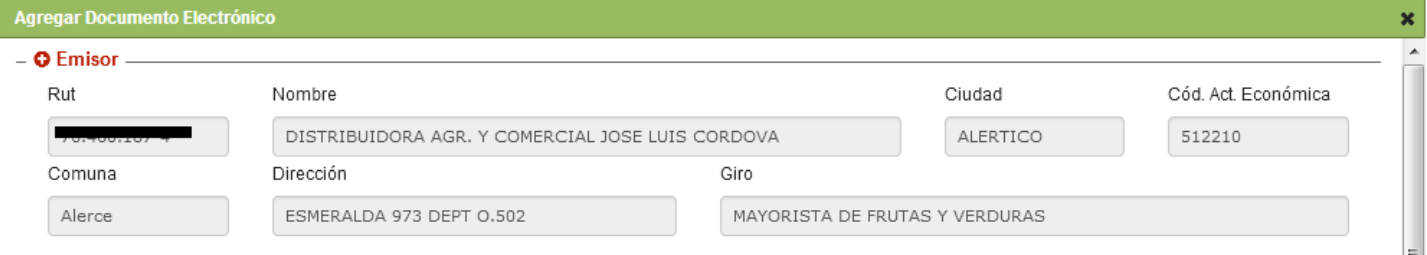

 En la siguiente sección debe completar los datos del encabezado del documento siendo obligatorios Tipo de Documento, Fecha Emisión y Forma de Pago, Vendedor es un dato opcional.

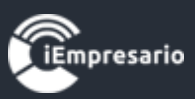

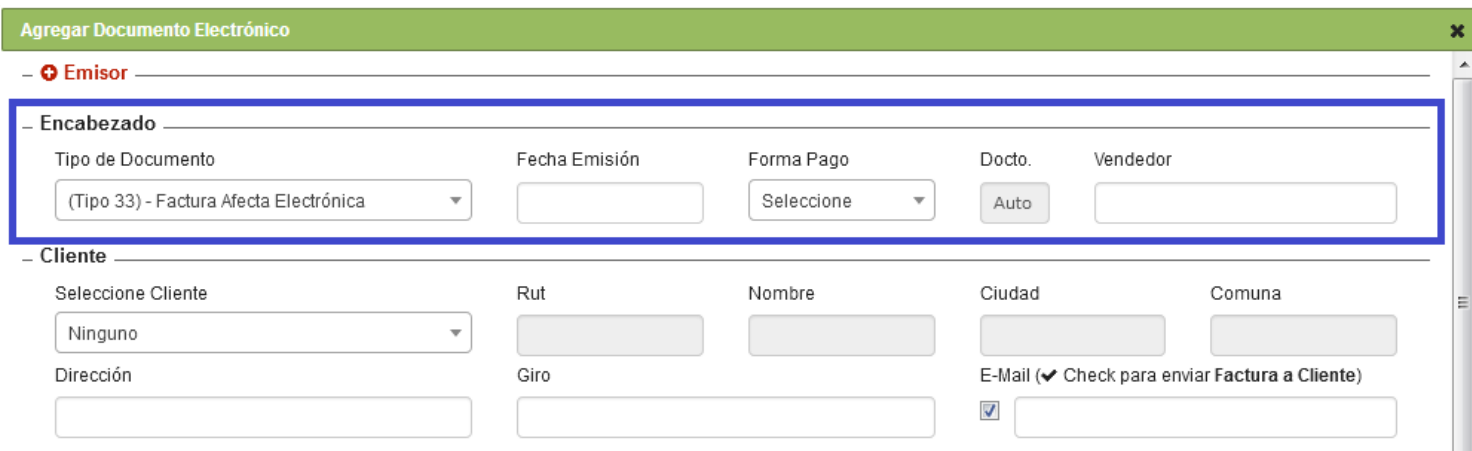

Luego, en la sección que continua seleccione el Cliente, los datos de este se

#### cargaran automáticamente.

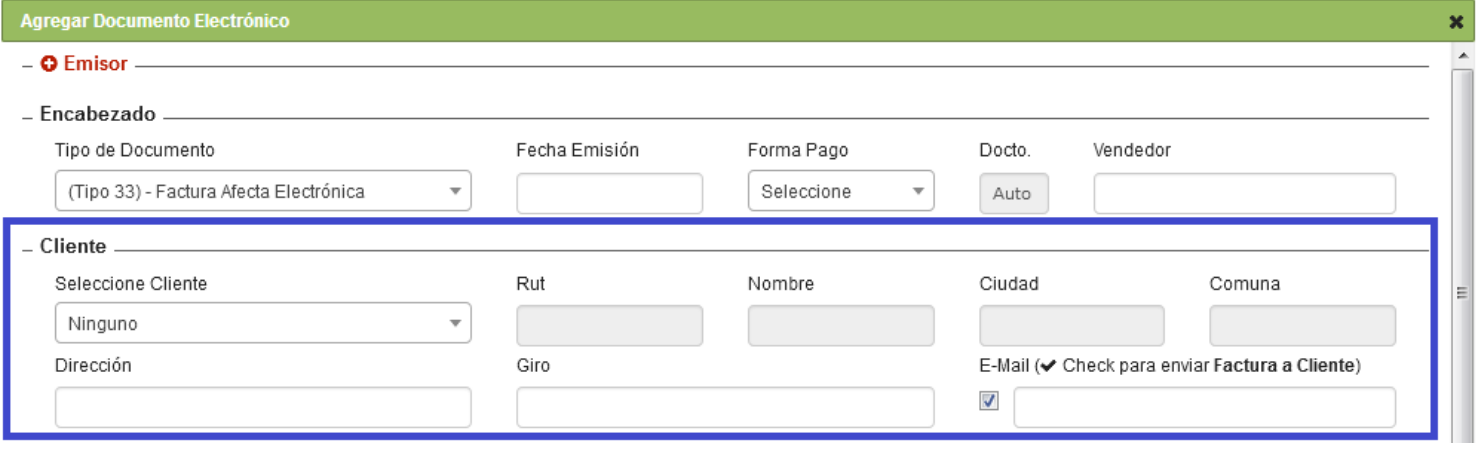

Si marca la opción E-Mail (v Check para enviar Factura a Cliente) será obligatorio el ingreso del E-Mail y utilizara este para el envió de la Factura.

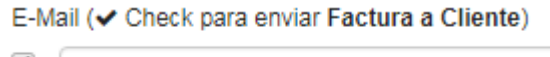

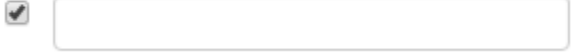

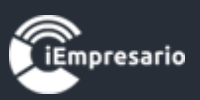

Continuando con la sección Guía de Despacho, esta solo se encontrara habilitada si el Tipo de Documento es Guía de Despacho.

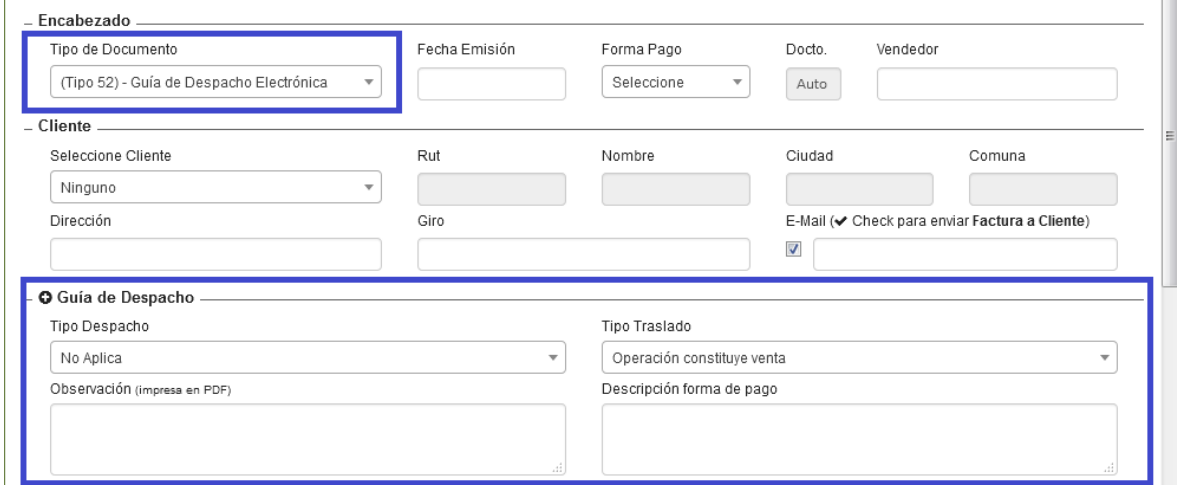

Aquí vemos las opciones de los Tipo Despacho.

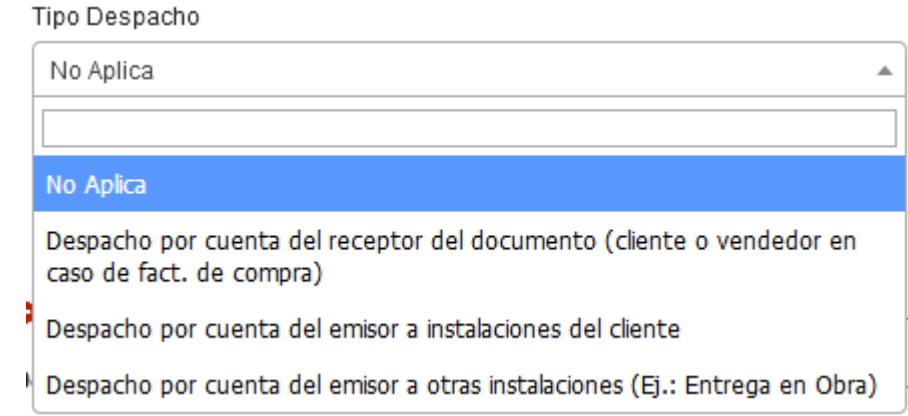

En la sección Referencia Documento debe completar los datos que se muestran en la imagen.

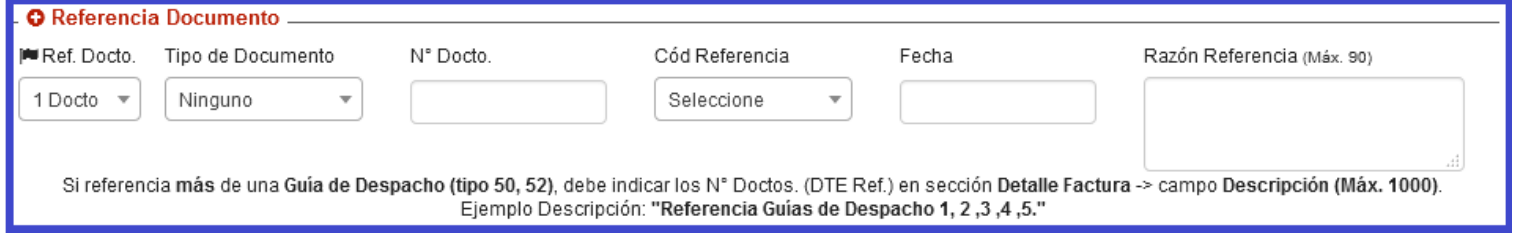

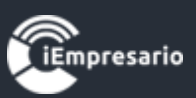

Luego en la sección Detalle Factura debe ingresar como datos obligatorios Producto, Cantidad, Precio Unitario y Total, el resto de los datos son opcionales.

Al completar los datos debe presionar el botón Agregar y los datos se cargarán en el listado donde se pueden eliminar si lo desea.

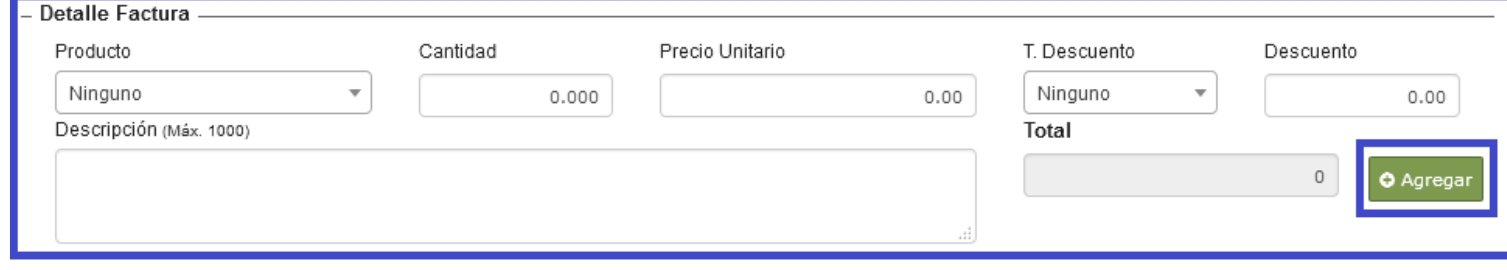

También se cargarán los Montos según corresponda para visualizar el detalle de estos y el Valor Total.

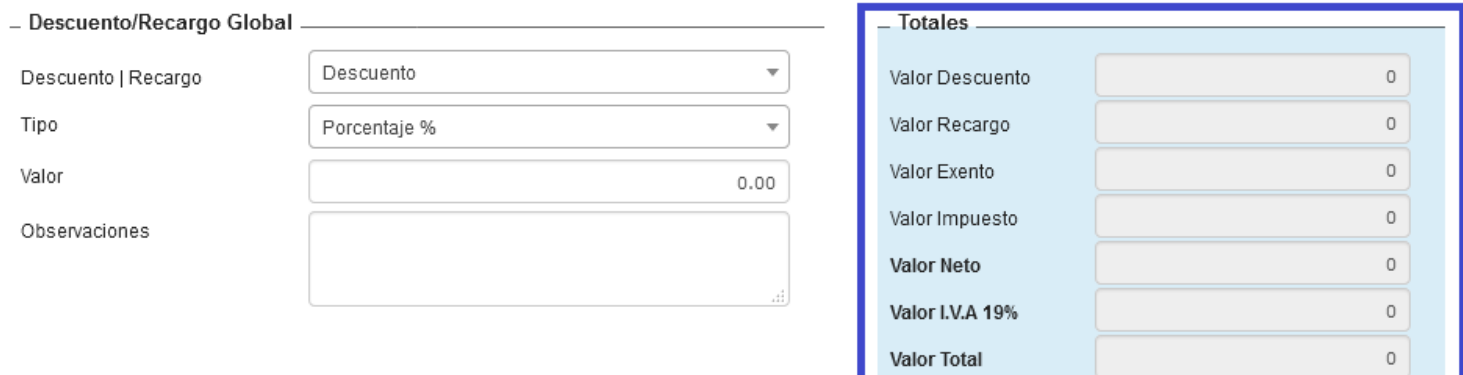

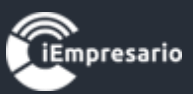

Si desea agregar Descuento o Recargo a nivel global debe completar los datos que se indican a continuación.

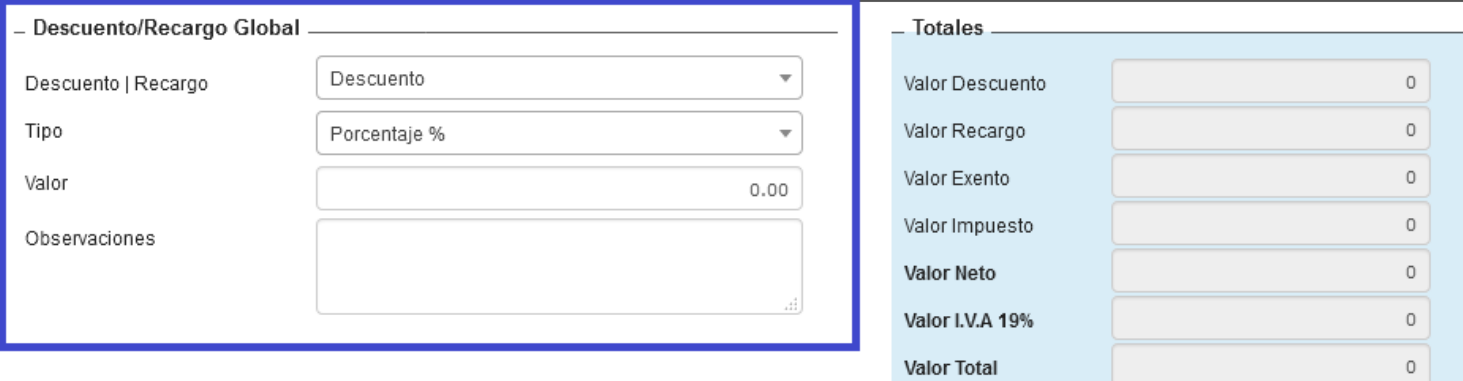

Si desea puede visualizar el documento a agregar en una vista previa presionando el botón Vista Previa.

Si tiene la seguridad que los datos son correctos presione el botón Firmar y Enviar, el Documento Electrónico será enviado en forma simultánea al SII y al correo del Cliente.

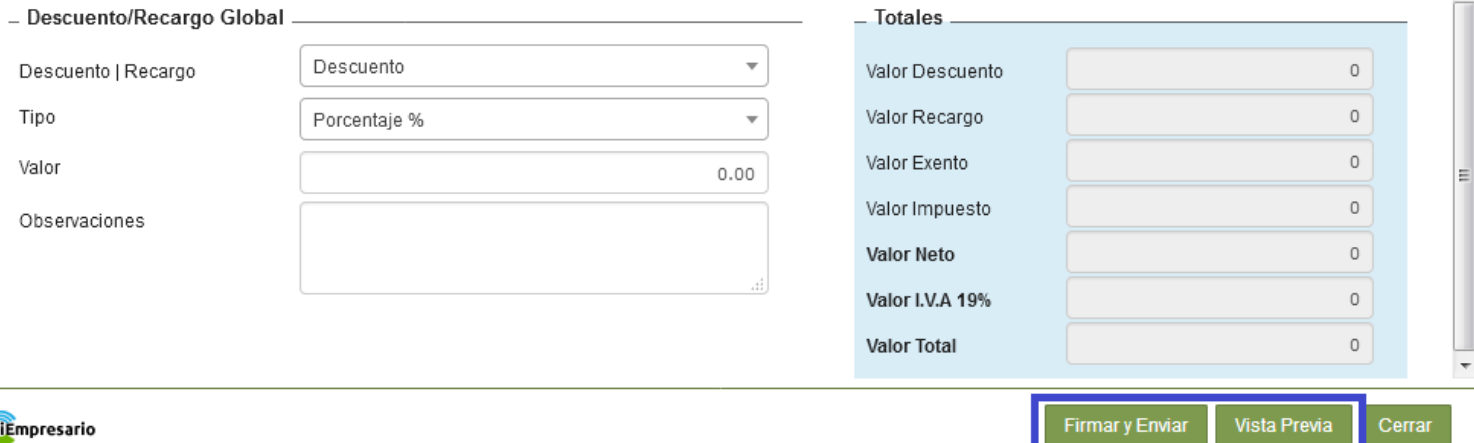

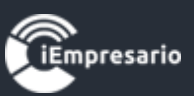

El Documento Electrónico agregado se cargará en el listado inicial, donde podrá visualizar si el documento fue Enviado SII mediante el siguiente icono .

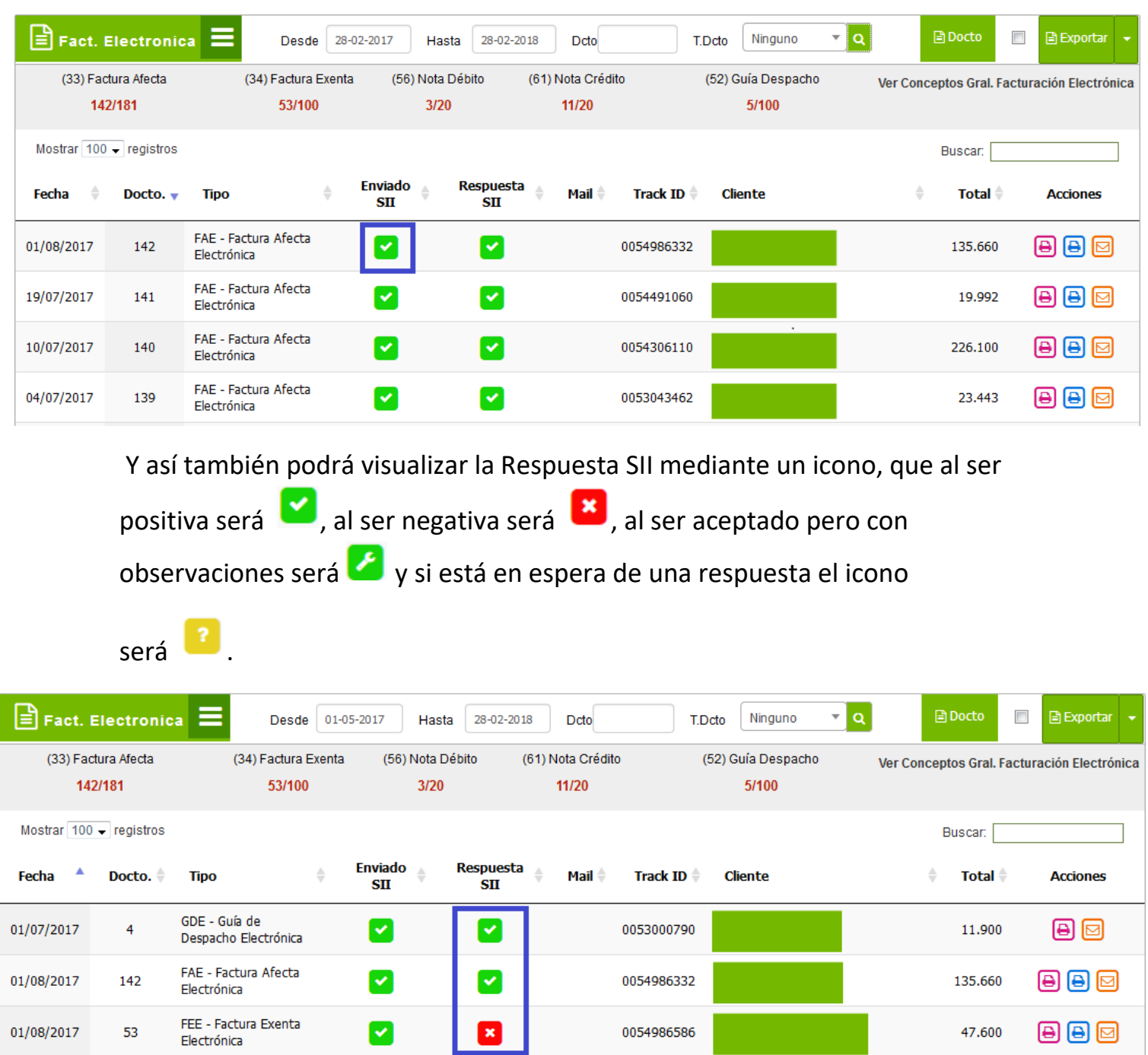

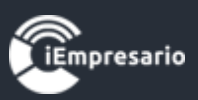

En este listado también puede visualizar el acuse técnico el cual será reflejado por el siguiente icono  $\Box$ .

También se cargara en forma automática el Track ID, que es el código con el cual se verifica la validez del documento.

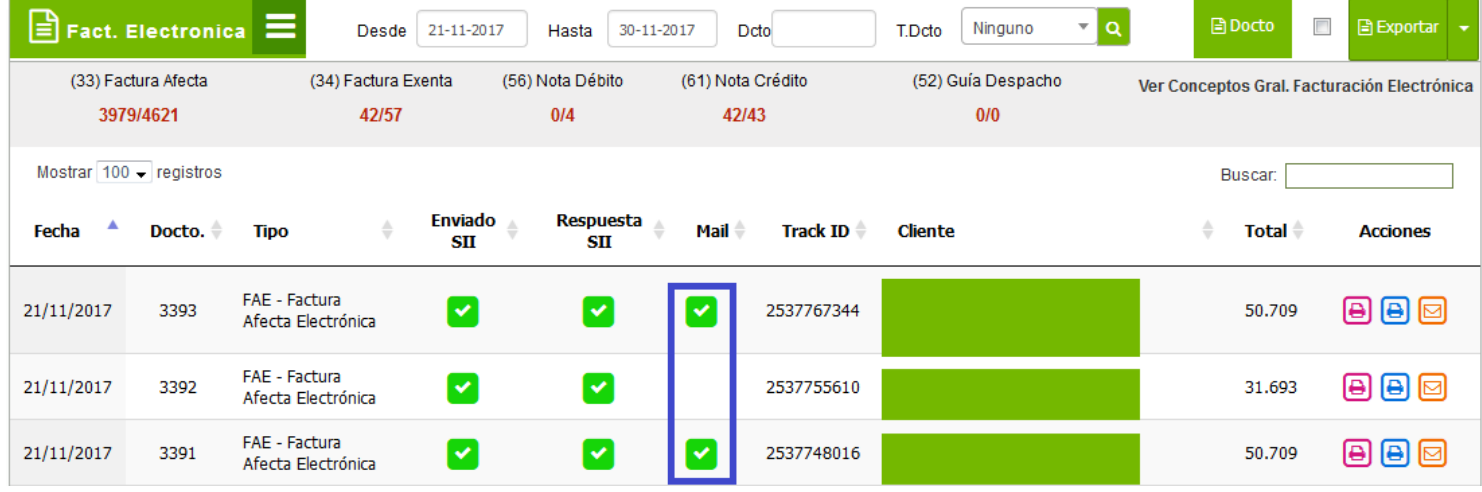

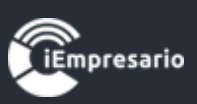

# <span id="page-9-0"></span>¿Cómo visualizar el Documento Electrónico Original?

 Para visualizar el Documento Electrónico Original debe presionar el botón indicado en la imagen inferior, se abrirá una nueva ventana en el navegador donde se cargará el documento.

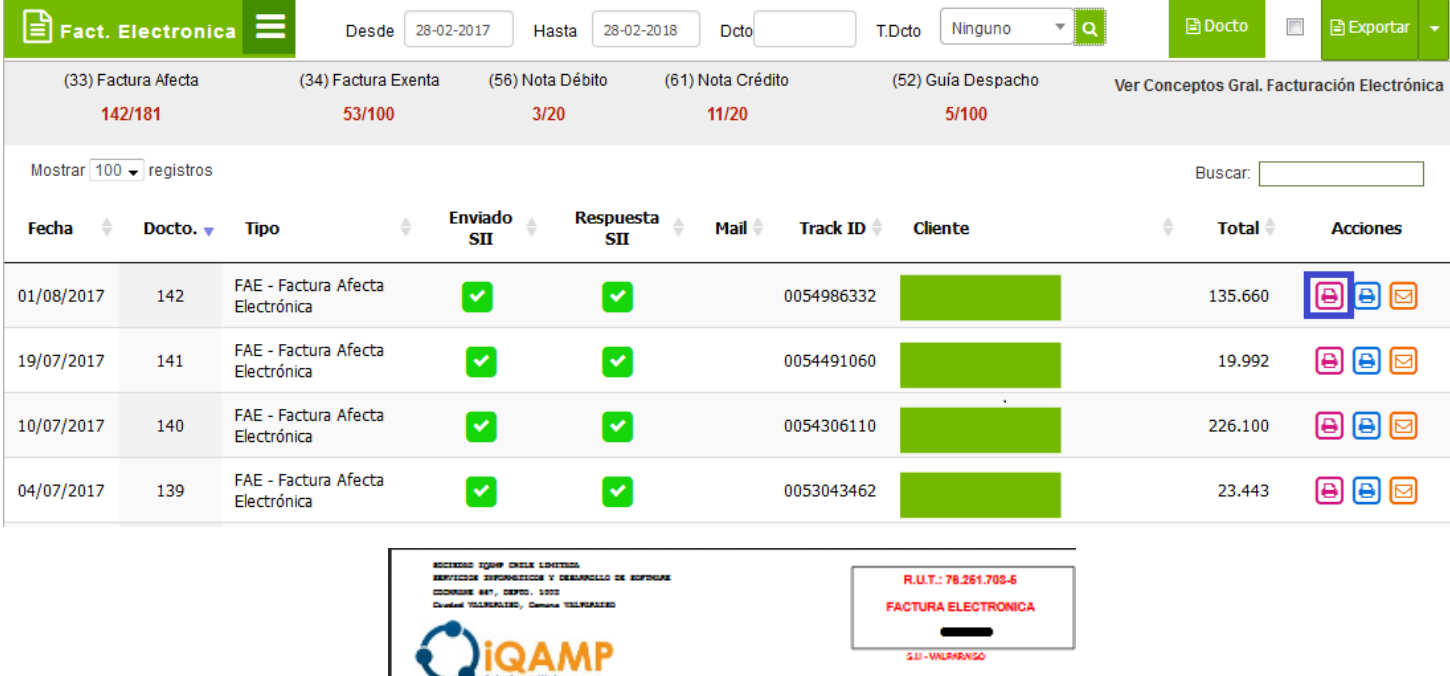

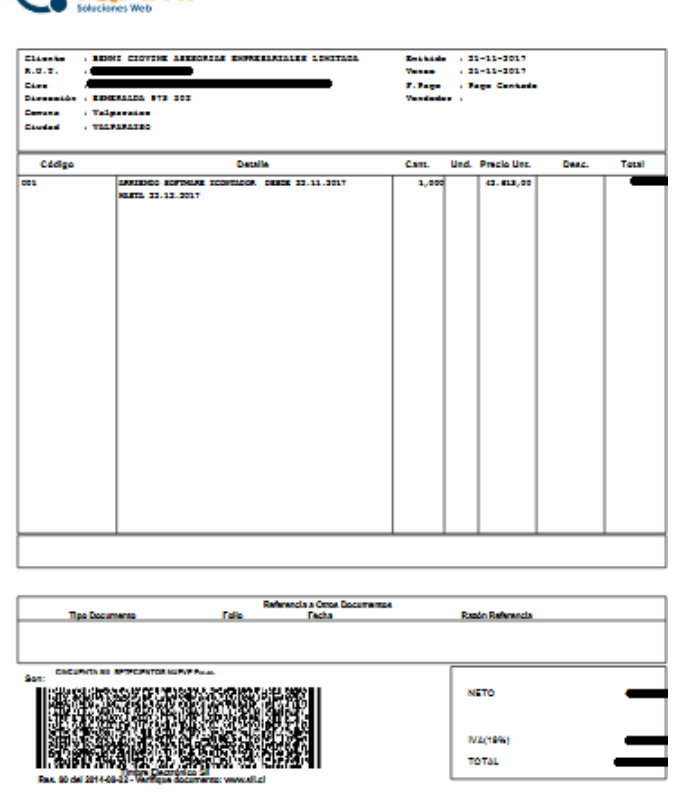

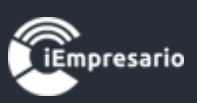

# <span id="page-10-0"></span>¿Cómo visualizar copia Cedible del Documento Electrónico?

Para visualizar la copia Cedible del Documento Electrónico debe presionar el botón indicado en la imagen inferior, se abrirá una nueva ventana en el navegador donde se cargará el documento.

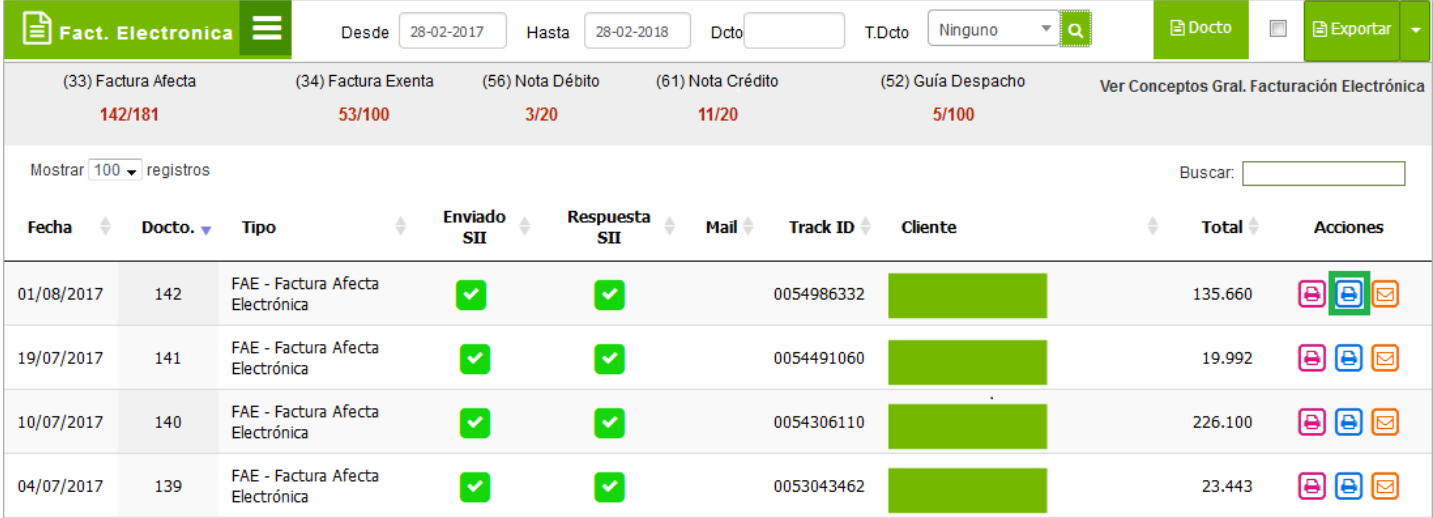

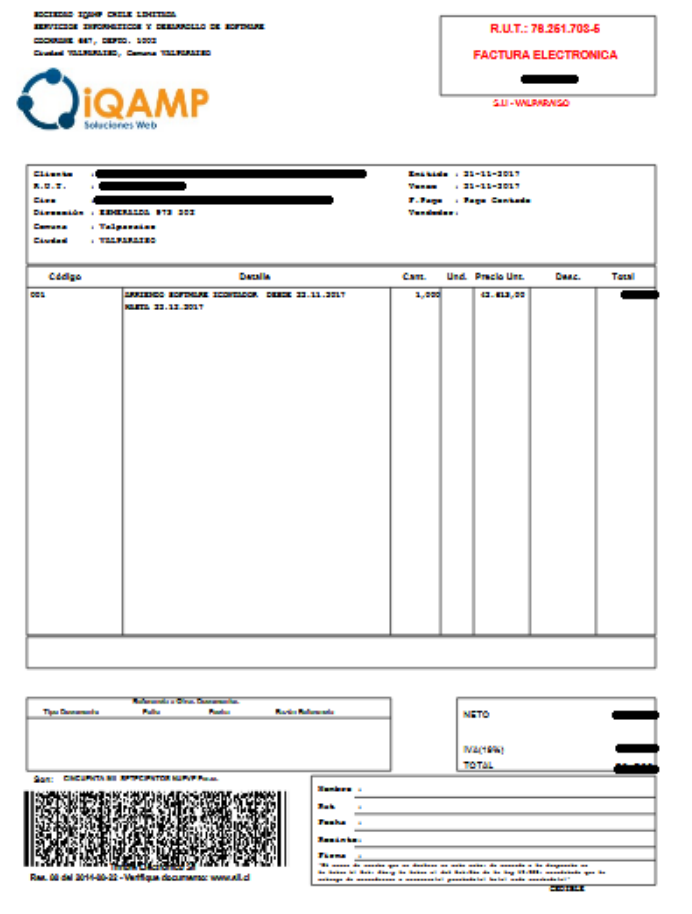

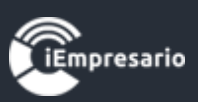

## <span id="page-11-0"></span>¿Cómo enviar la Factura por correo electrónico?

 Para enviar la Factura por correo electrónico debe presionar el siguiente botón.

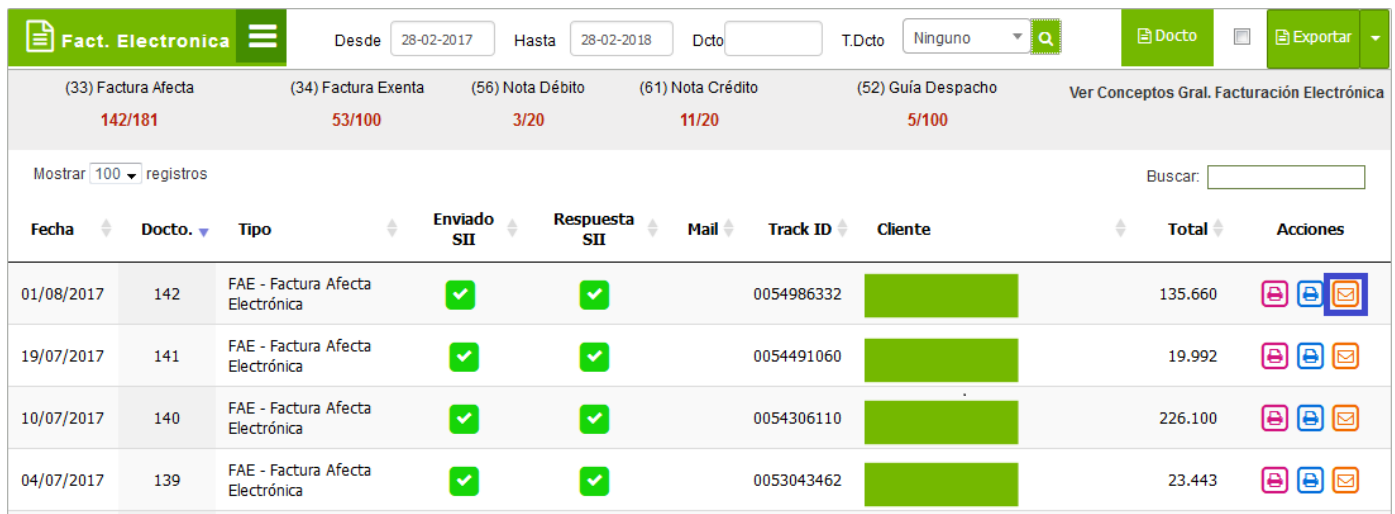

Se cargará una ventana con los datos de la Factura y algunos datos del Cliente como el email a cual será enviado el documento, si el correo electrónico del Cliente está registrado podrá visualizarlo, o en su caso contrario podrá ingresarlo, terminando el proceso al presionar el botón Enviar Factura.

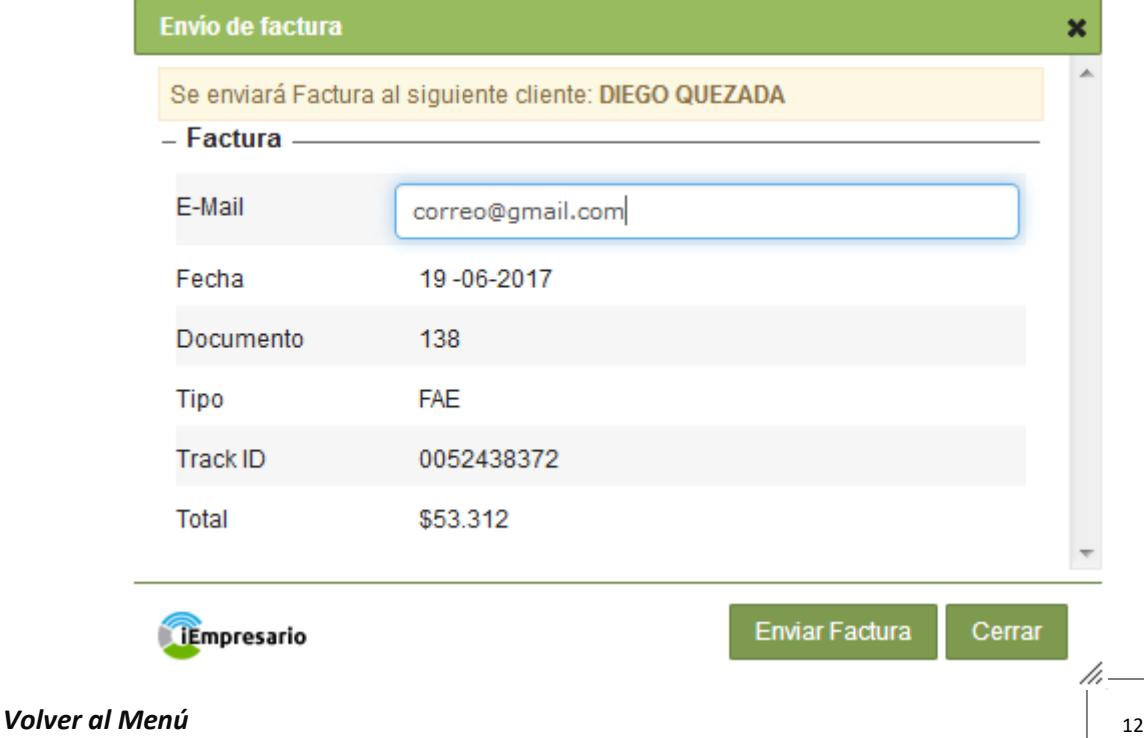

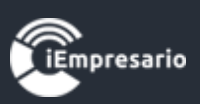

<span id="page-12-0"></span>¿Cómo Contabilizar los Documentos Electrónicos?

Antes de Contabilizar usted deberá tener configurada la cuenta contable en la cual clasificara dichas ventas, esto debe realizarse en la pestaña Parámetros -> Productos.

Para Contabilizar los Documentos Electrónicos debe presionar el siguiente botón.

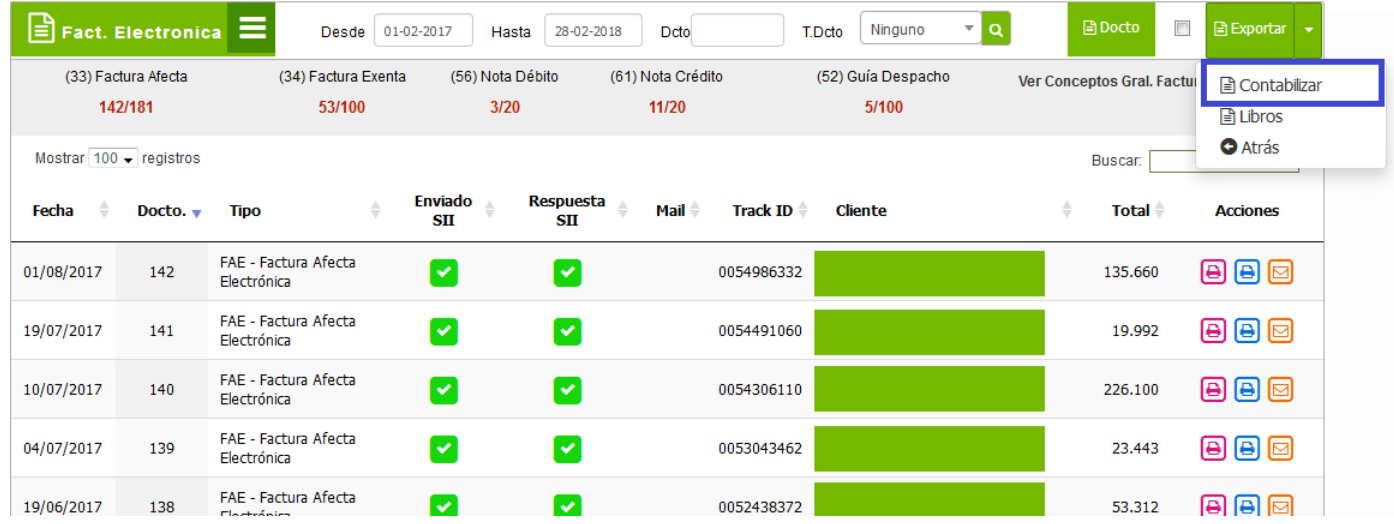

Aparecerá una ventana donde debe seleccionar el periodo a Contabilizar, presionar el botón Ver Documento Sin Contabilizar.

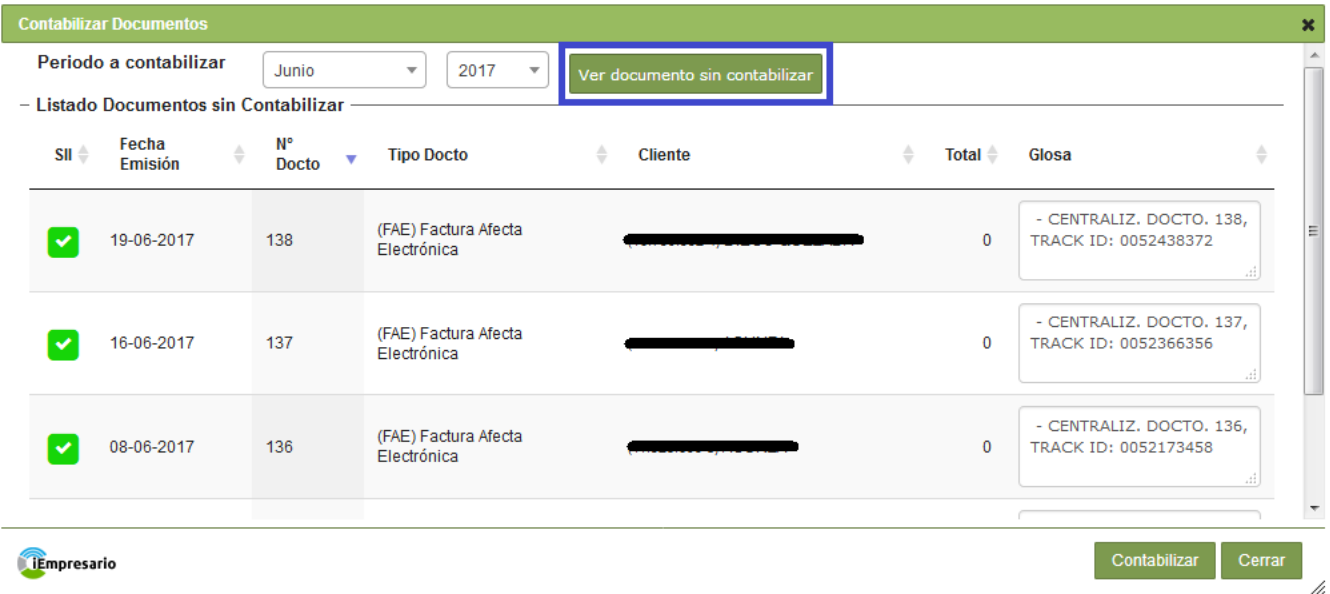

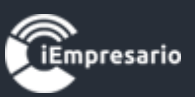

Se cargarán los documentos del periodo seleccionado en el listado, que hayan sido aceptados por el SII, para finalizar el proceso presione el botón Contabilizar.

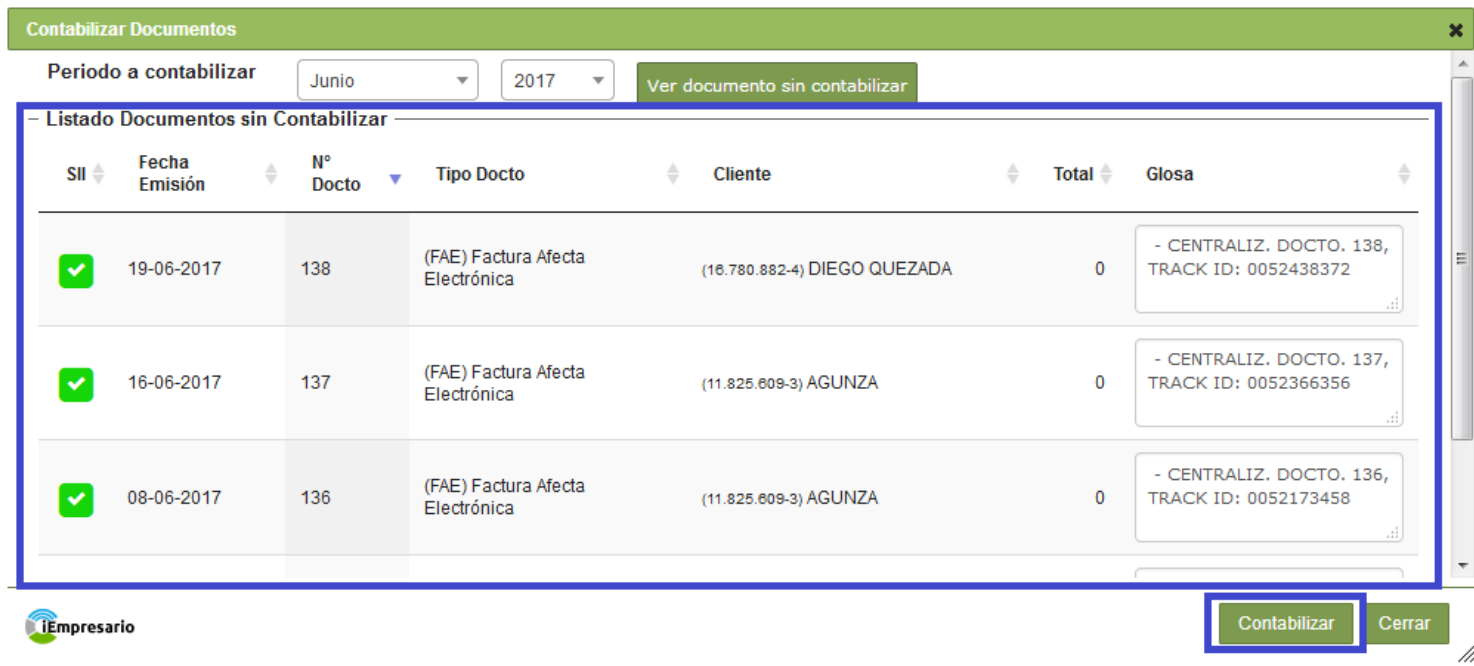

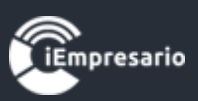

## ¿Cómo enviar Libro Electrónico?

<span id="page-14-0"></span>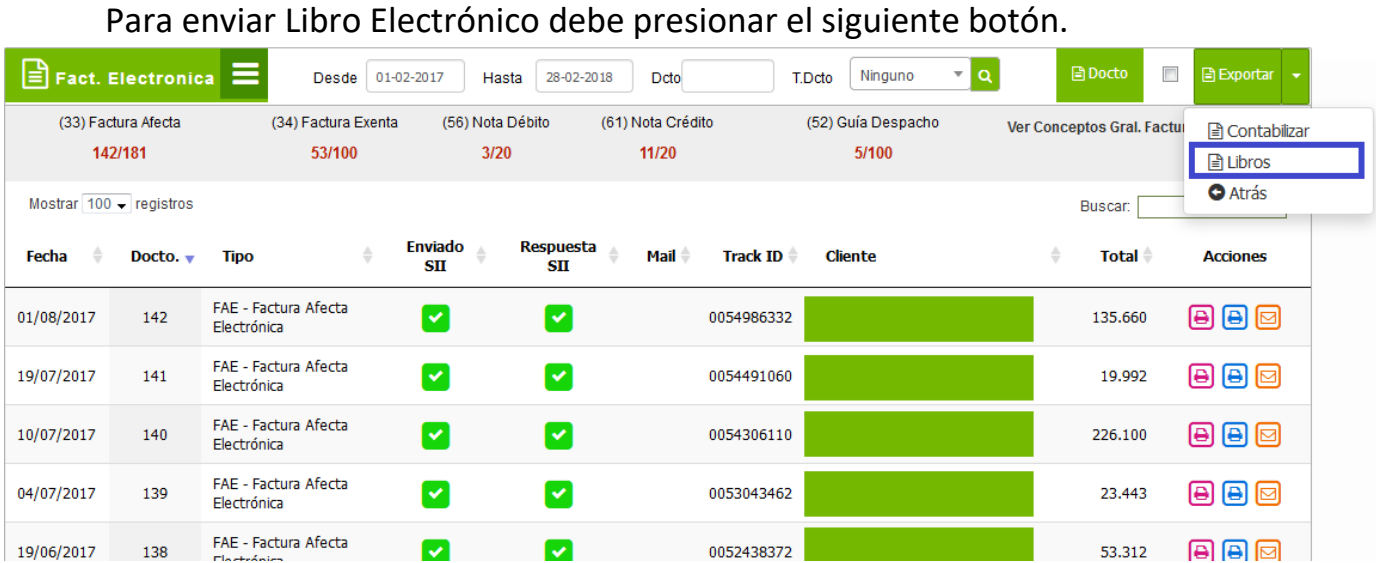

Aparecerá una ventana donde debe seleccionar el Periodo Tributario, Libro y Operación. Con esto se cargaran todos los documentos del periodo seleccionado en los listados de Detalle Libro a Enviar y Resumen Libro a Enviar, donde se puede visualizar al final del segundo listado los Totales.

× - Libro Electrónico Periodo Tributario: Febrero  $\overline{\phantom{a}}$  $2018 -$ Seleccione v | Operación: Mensual  $\overline{\phantom{a}}$ Libro: Ver Libro Código Rectificatoria: Solicitiar código de rectificatoria en SII **Libros Enviados** Debe revisar que el libro que esta enviando no haya sido enviado anteriormente al SII. **Tipo Mes** Año **Fecha Envio** Cód. Rectificatoria **Envio SII Track Id** # Ningún dato disponible en esta tabla Detalle Libro a Enviar **IVA Tipo Docto Fecha Emisión** N° Docto **Neto** Exento **Total Cliente** Ningún dato disponible en esta tabla Resumen Libro a Enviar **Tipo Docto** Cantidad **Exento Neto IVA** Ot. Impuestos **Total** Ningún dato disponible en esta tabla  $\bf{0}$  $\bf{0}$  $\bf{0}$ **Totales**  $\bf{0}$  $\bf{0}$ *[Volver al Menú](#page-0-0)*

Para finalizar el proceso presione Enviar Libro.

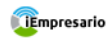

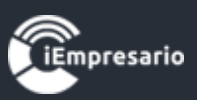

 Si lo que necesita es realizar una Rectificatoria debe seleccionar en Operación la opción Rectificatoria, ingresar el Código Rectificatoria (el cual lo obtiene de la página del SII) y presionar el botón Ver Libro Electrónico, se cargarán en el listado indicado los libros enviados en el periodo y en el Detalle Libro a Enviar podrá visualizar los nuevos documentos agregados, finalizando el proceso con el botón Enviar Libro.

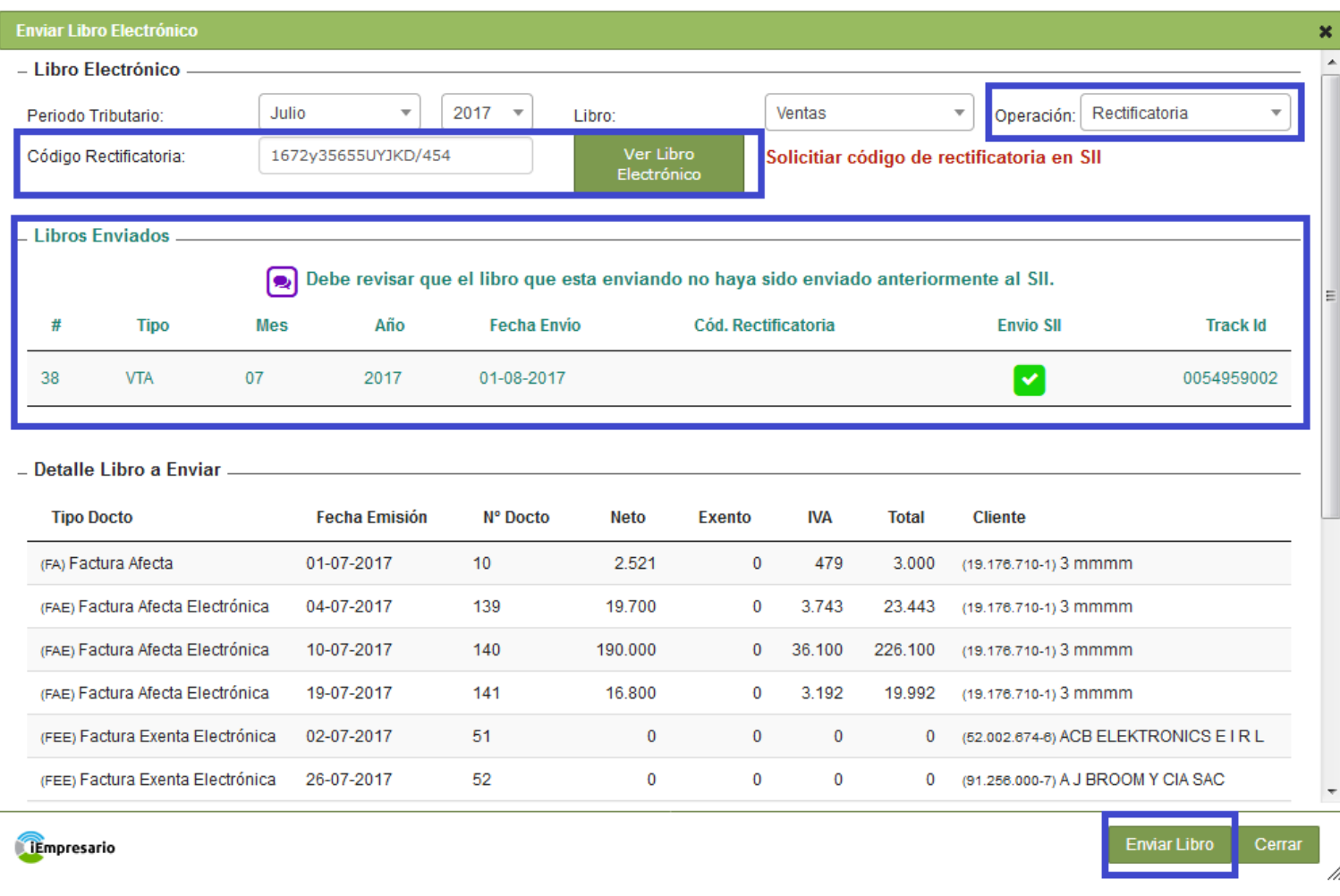

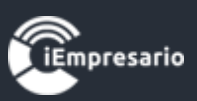

# ¿Cómo visualizar Documentos específicos?

<span id="page-16-0"></span> Para visualizar Documentos específicos debe utilizar los filtros que proporciona el sistema Desde, Hasta, Documento y Tipo Documento, presionar el botón con icono de lupa y se cargarán en el listado los documentos seleccionados.

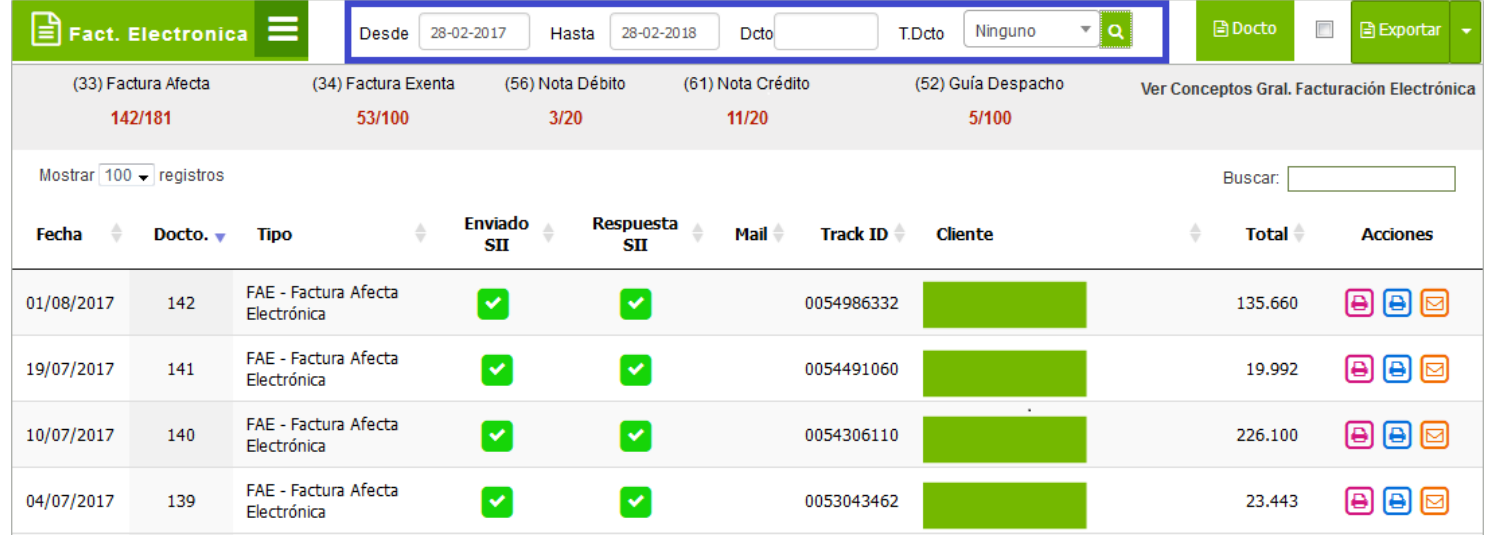

También tiene la opción de buscar un documento en el listado por Fecha específica, Documento, Tipo, Track ID, Cliente y Total, ingresando el dato en la sección que se destaca en la imagen.

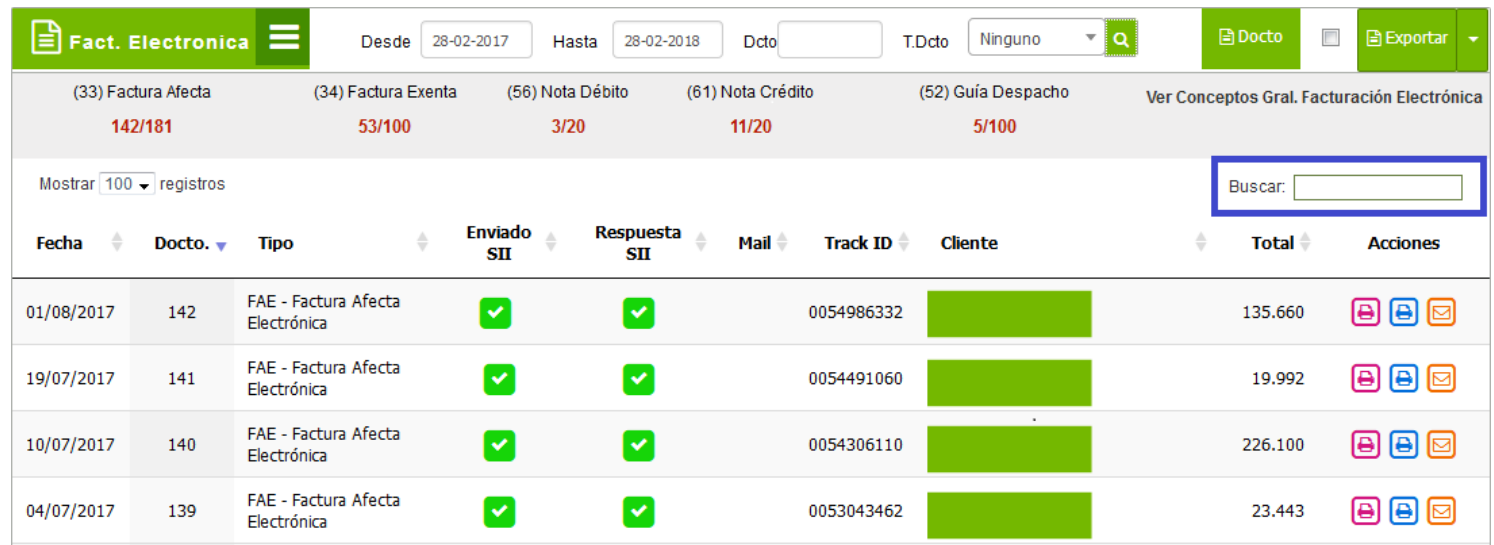

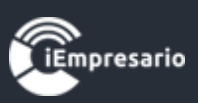

<span id="page-17-0"></span>¿Cómo cargar facturas en Facturación Electrónica Compras?

Debes hacer clic en el botón "Facturación Electrónica Compras", para cargar el módulo.

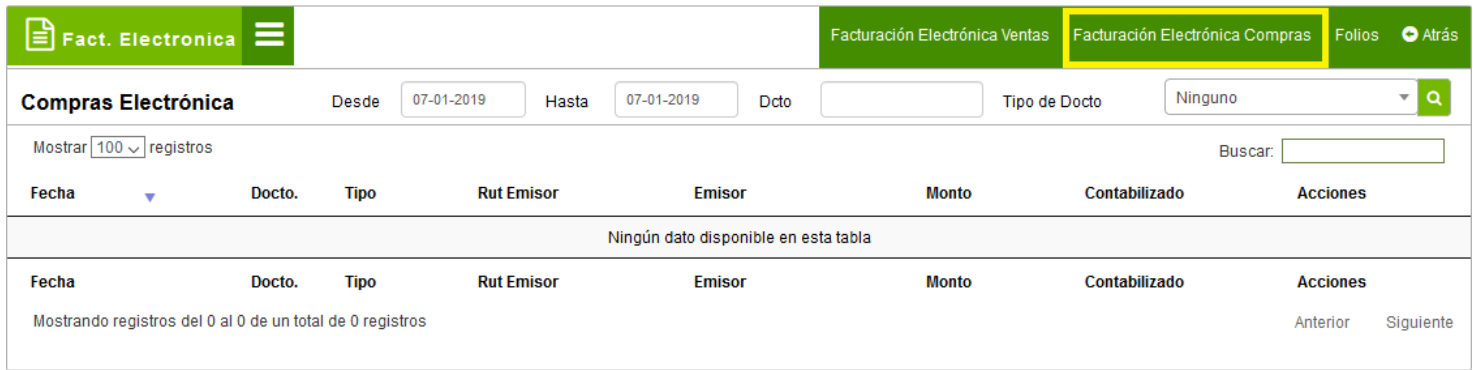

Una vez cargado el módulo para visualizar las facturas de compras debes buscar por rangos de fechas y hacer clic  $\alpha$ , para cargar el listado con las respectivas facturas de compras perteneciente al rango de fechas seleccionados

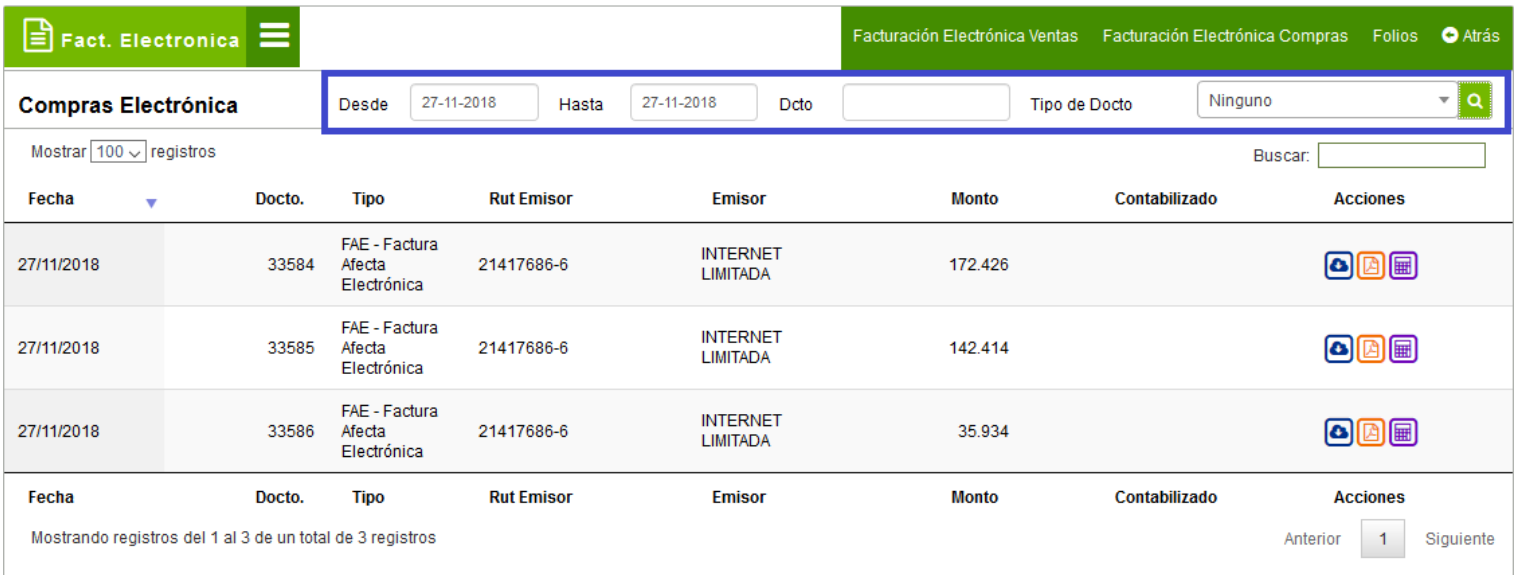

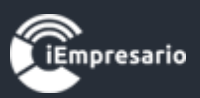

# ¿Cómo descargar XML de compras?

# <span id="page-18-0"></span>Para descargar el XML de la compra solo tienes que hacer clic en el icono  $\bigcirc$

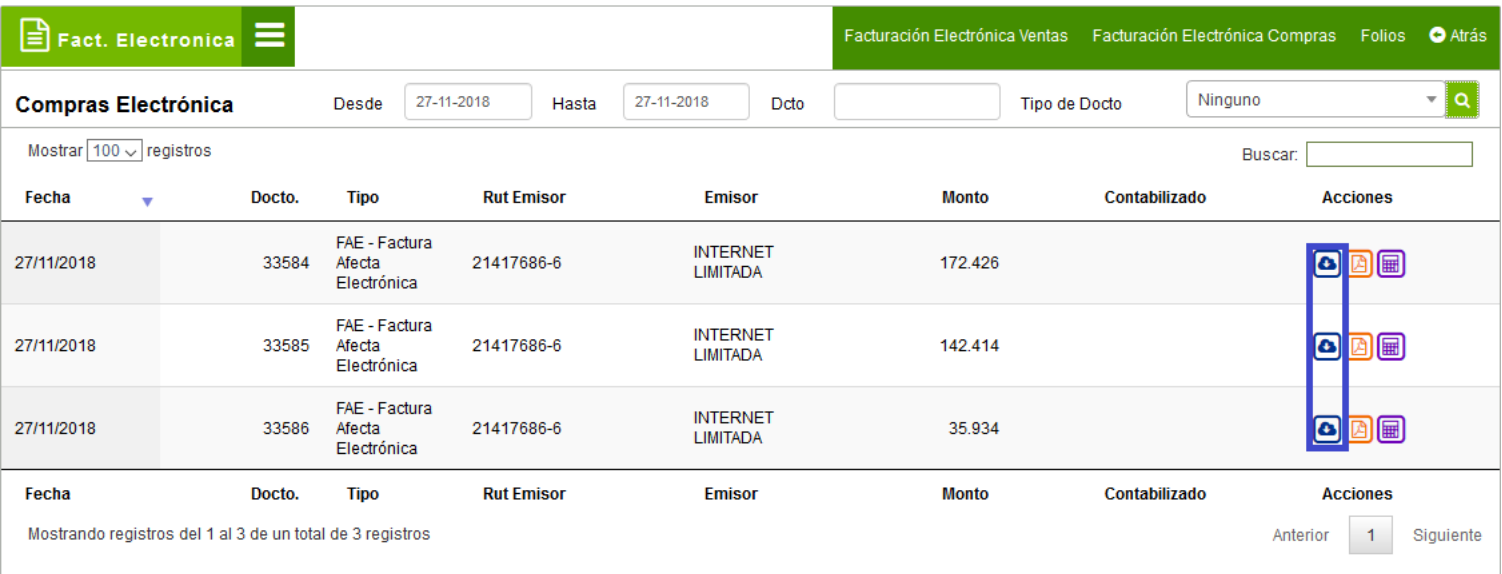

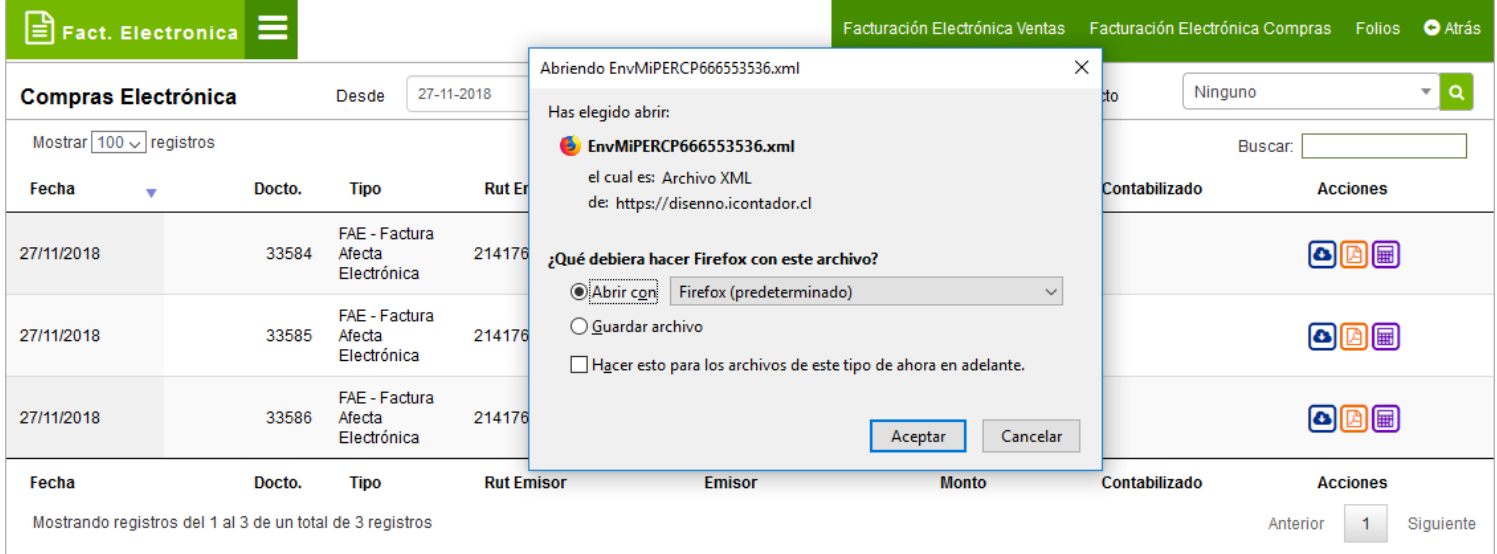

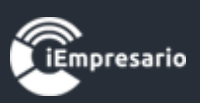

# ¿Cómo descargar PDF de Compras?

<span id="page-19-0"></span>Puedes obtener la factura de compra (solo a modo de visualización), en formato PDF de la siguiente manera, solo debes hacer clic en

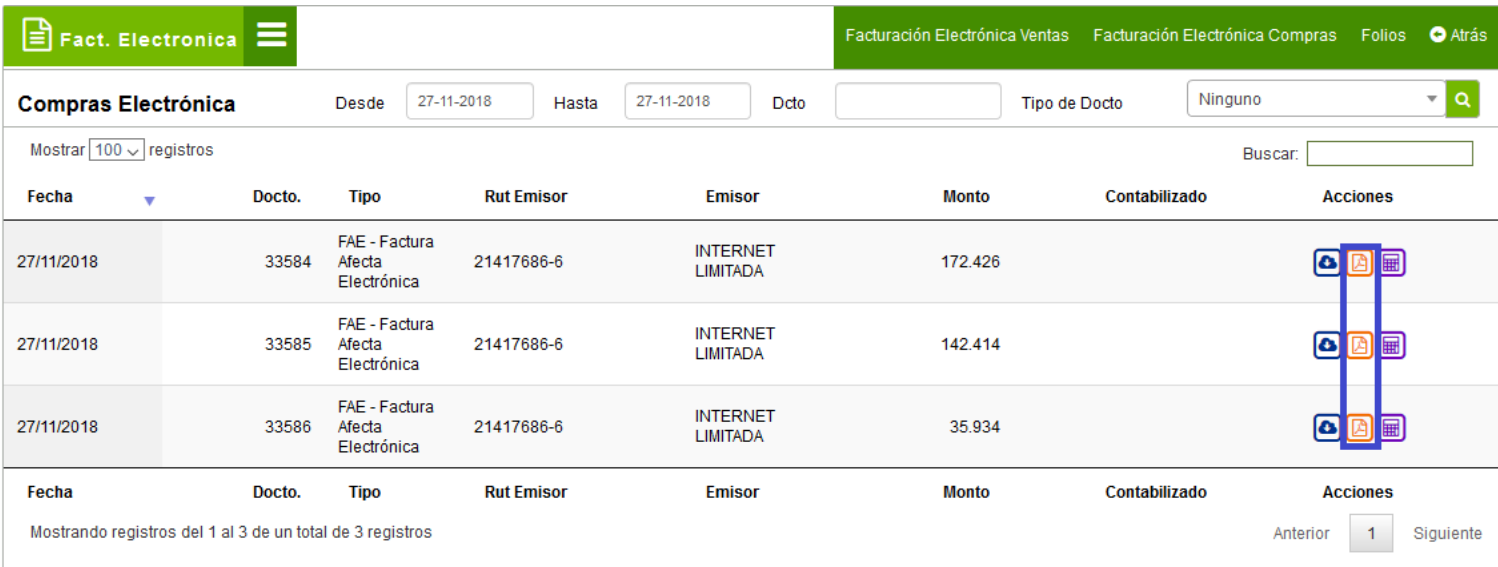

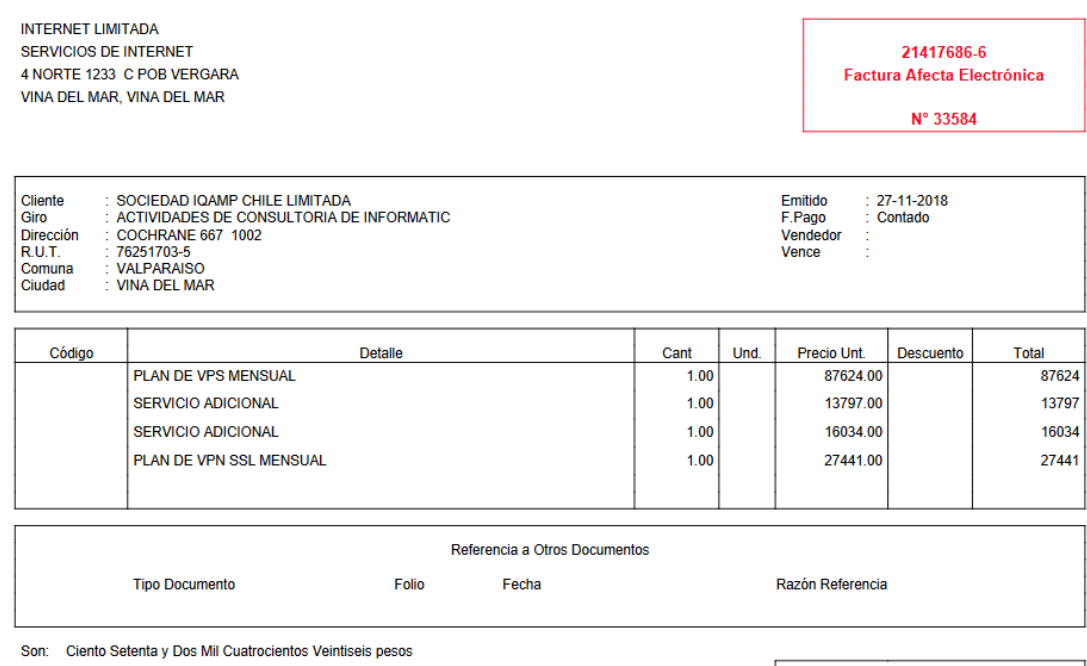

L

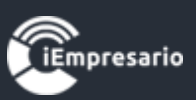

# <span id="page-20-0"></span>¿Cómo Contabilizar los Documentos de Compras Electrónicos?

Para realizar la contabilización de las facturas de compras debemos hacer clic en el botón contabilizar.

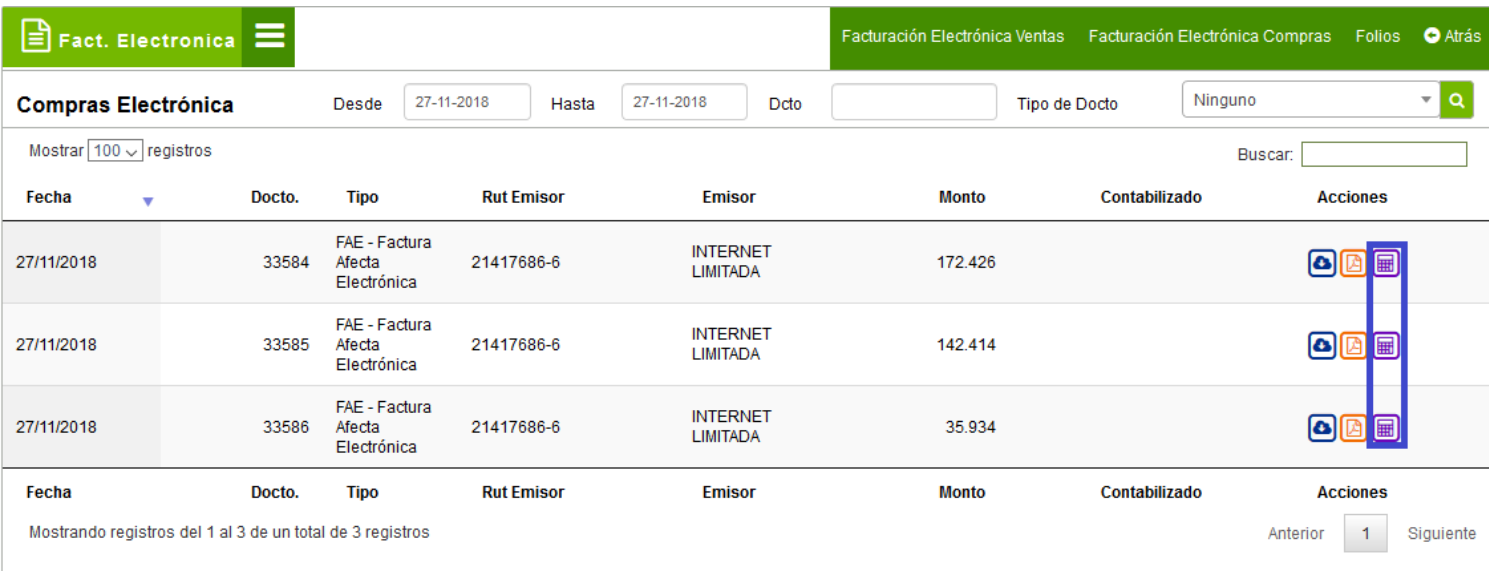

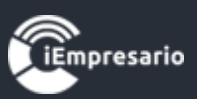

Al hacer clic en el botón señalado nos abrirá la siguiente ventana, con los datos de la cabecera ya cargados y sus montos respectivos.

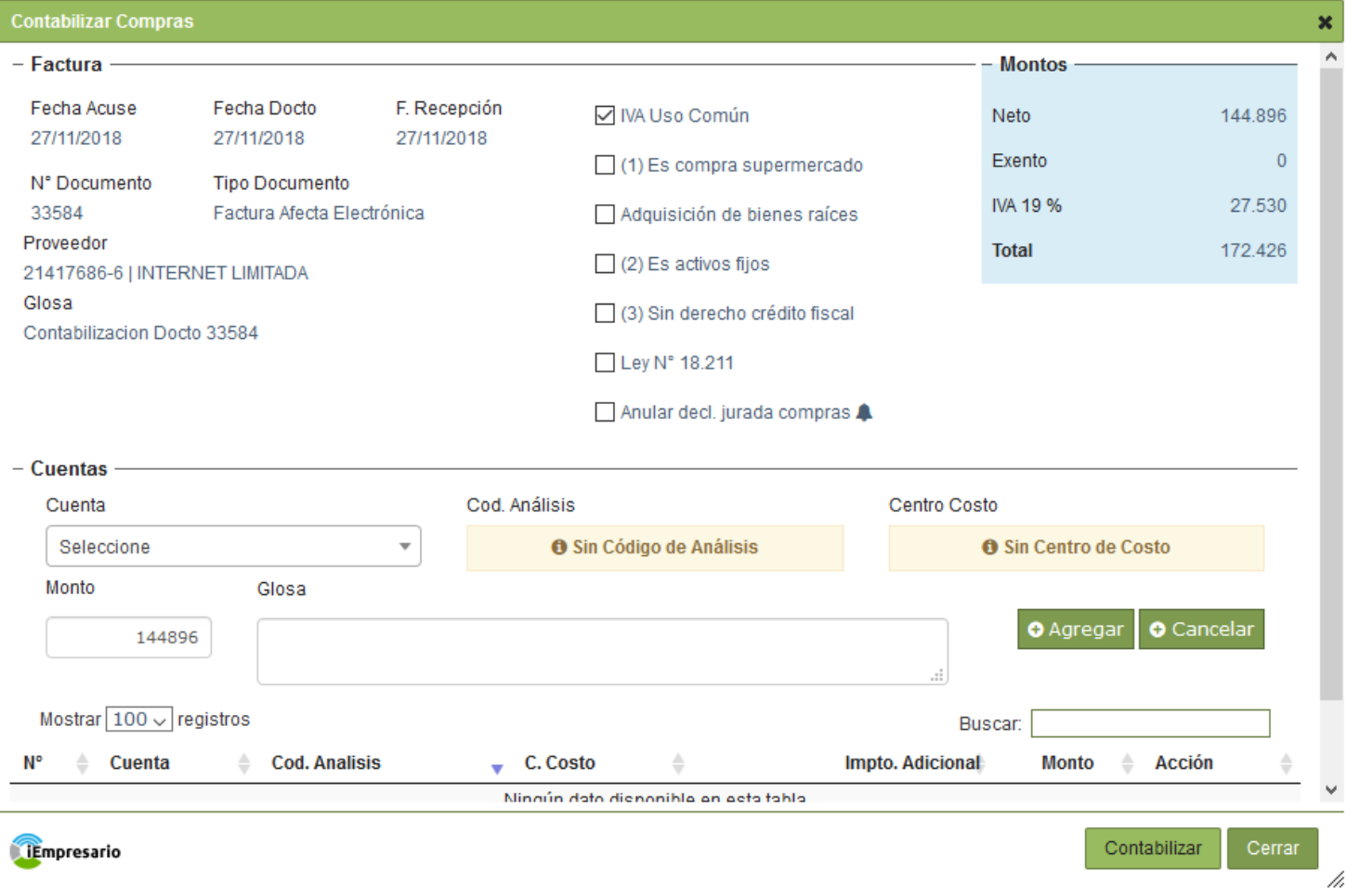

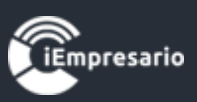

Ahora tan solo nos queda completar los campos que nos restan, asignar la cuenta que corresponda y la glosa para realizar la contabilización de la factura de compras.

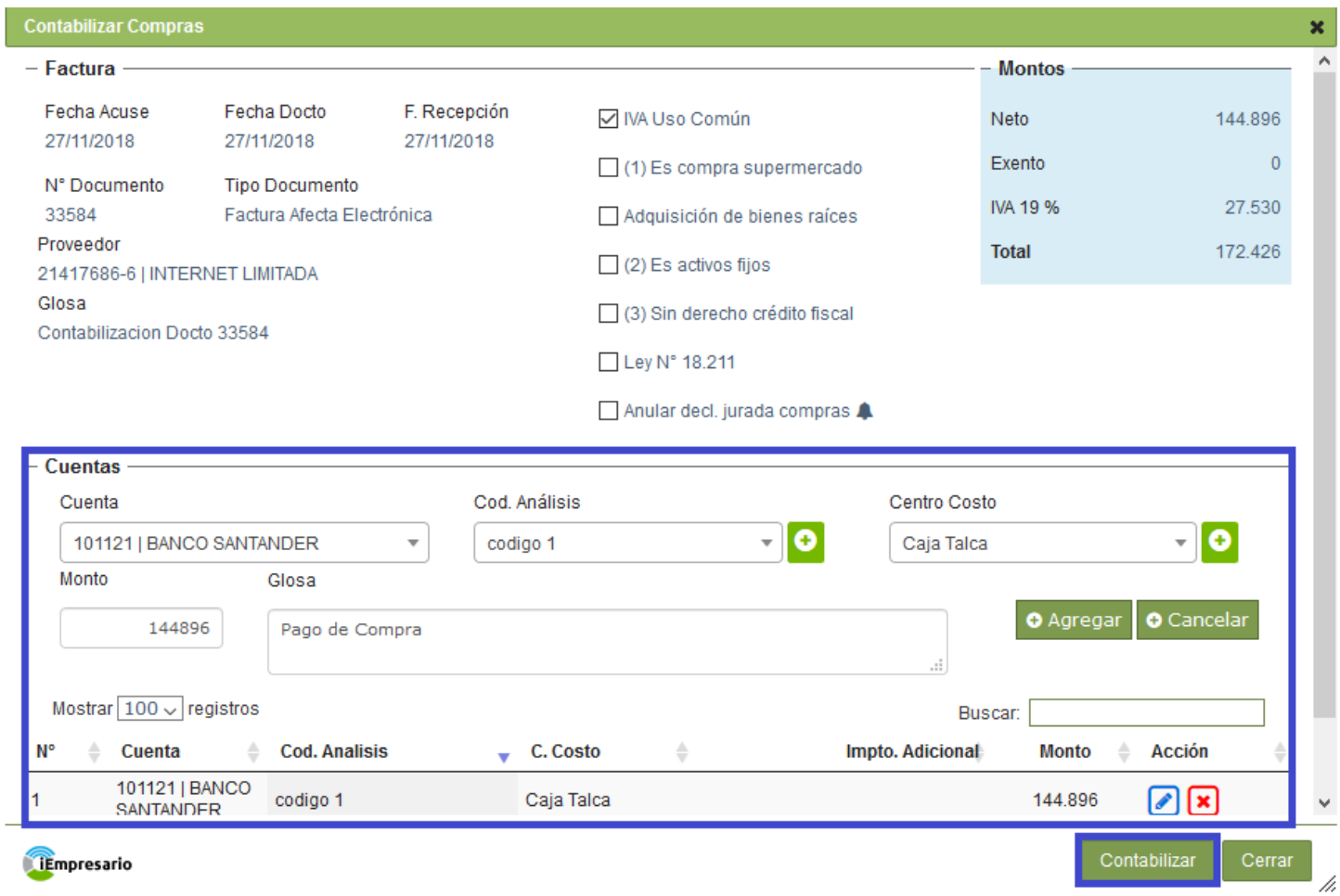

Una vez asignada la cuenta correspondiente debes apretar el botón contabilizar, para terminar con la contabilización del documento.

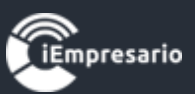

Una vez contabilizada la factura de compra aparecerá el botón imprimir para visualizar el voucher creado y poder imprimirlo.

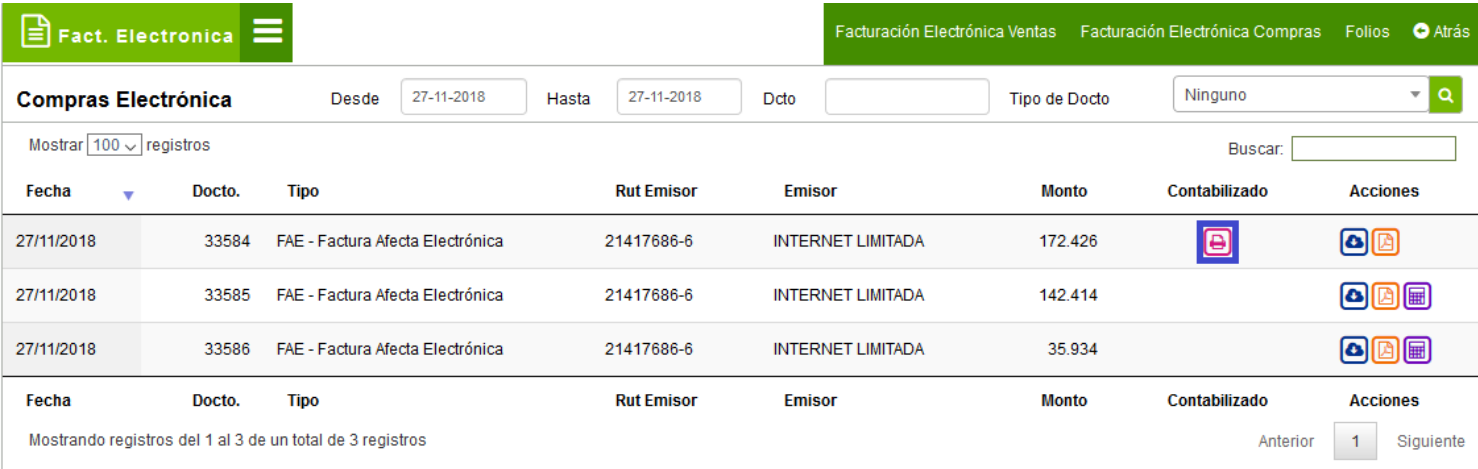

SOCIEDAD IQAMP CHILE LIMITADA 76.251.703-5 COCHRANE 667, OFICINA 1002, EDIFICIO ANGAMOS

#### **Voucher Contable**

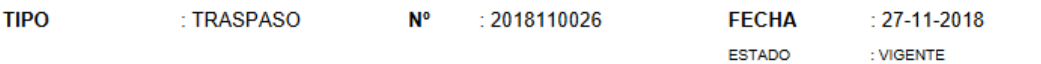

#### **GLOSA** : CONTABILIZACION DOCTO 33584

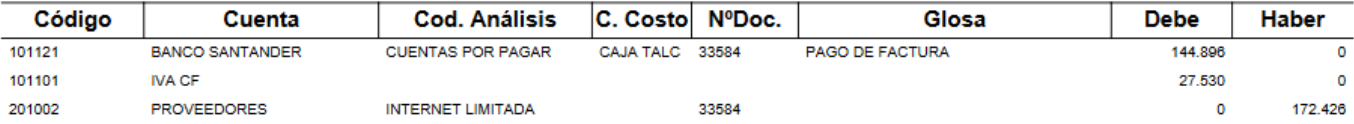

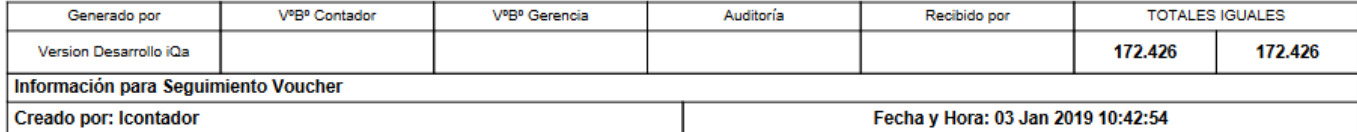

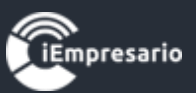

# ¿Cómo Anular Folios?

<span id="page-24-0"></span>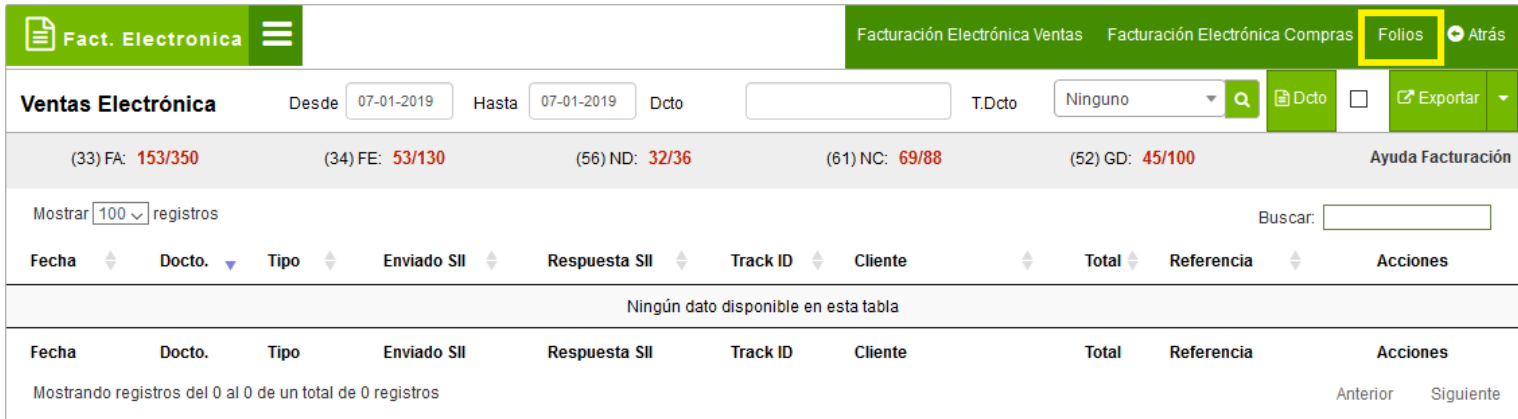

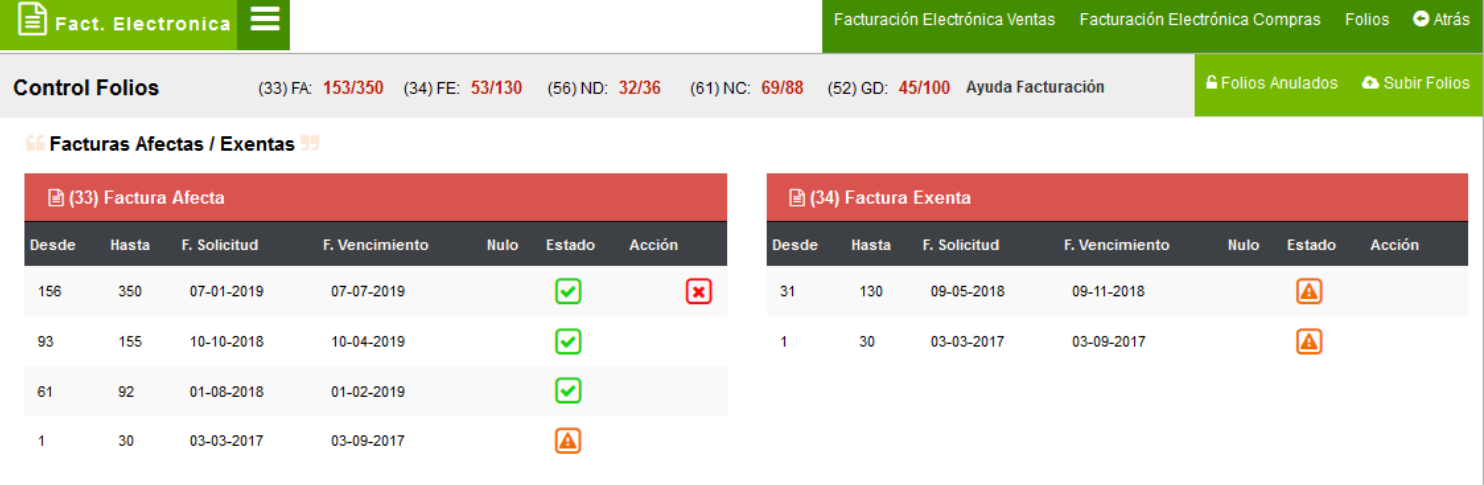

#### 66 Notas Débito / Crédito 55

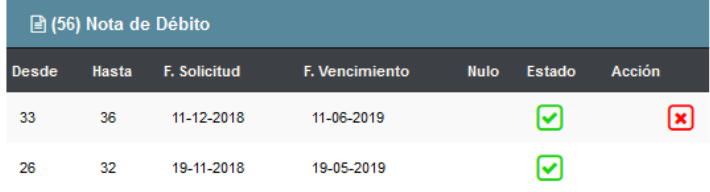

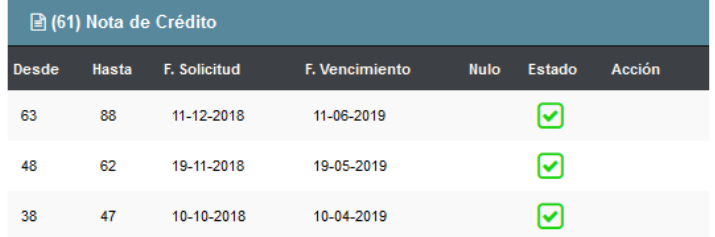

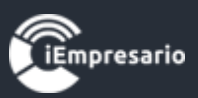

#### este icono indica que los **folios están vigentes**

#### este icono indica que los **folios están vencidos**

para anular folios debes ir a la pestaña "**Folios Anulados**" y como ejemplo se procederá anular los siguientes folios de *Factura afecta folios 156 – 350.*

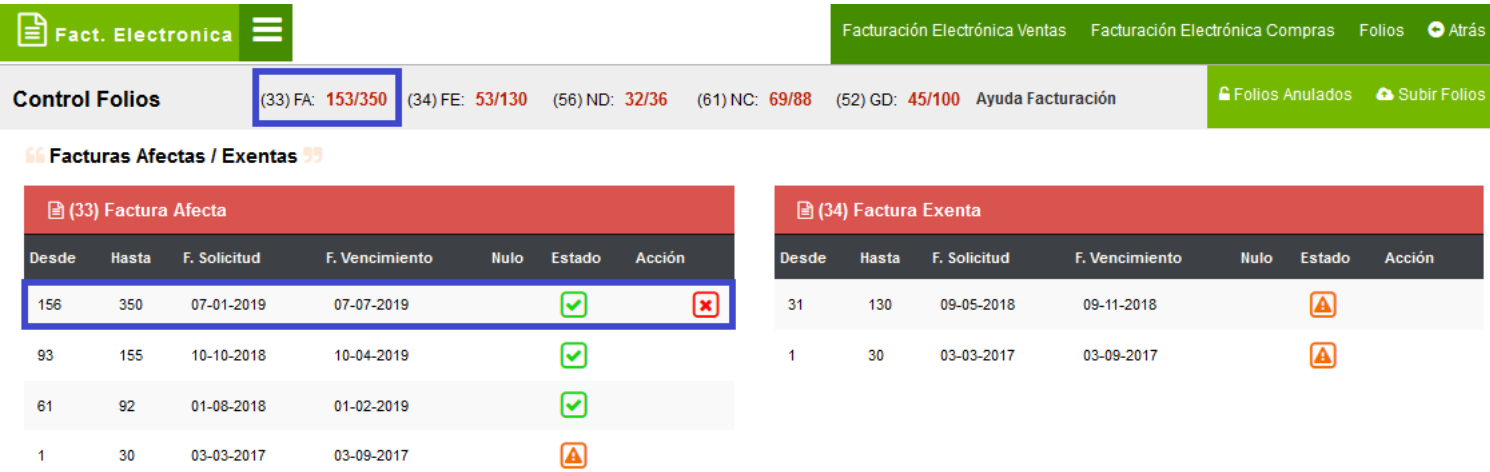

si te fija en el display de control de folios lo hemos dejado marcado ya que nuestro último folio es el 350.

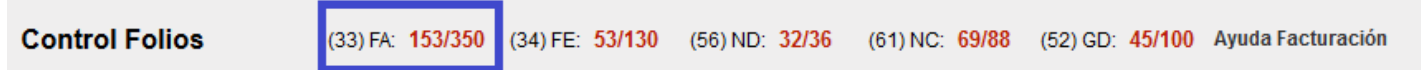

#### para poder anular estos folios debemos ir a "Folios Anulados."

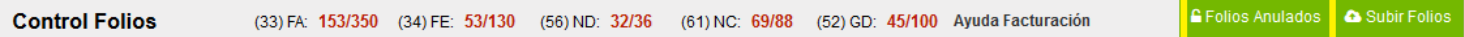

ĺ

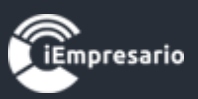

debes llenar los datos que pertenecen al folio, y luego guardar.

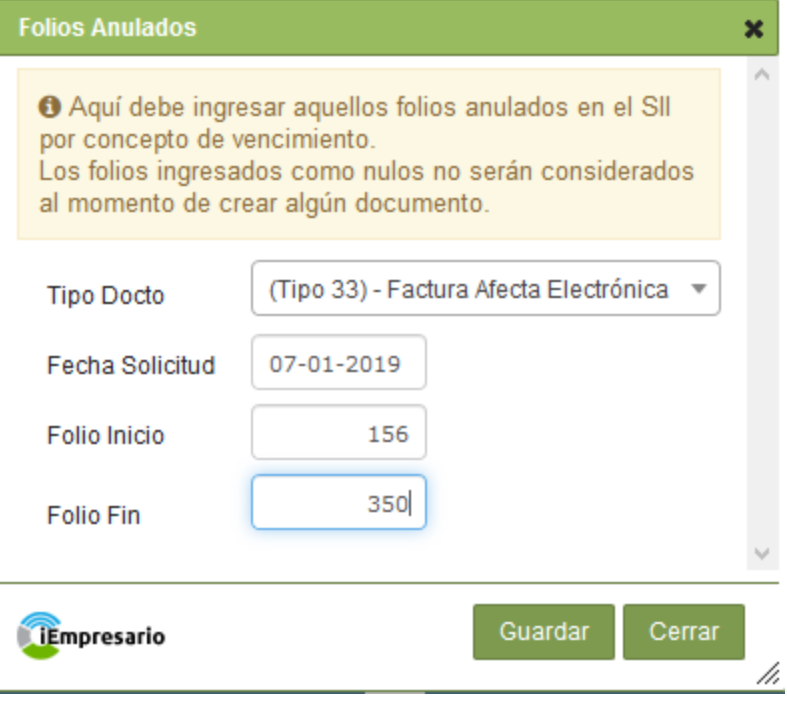

Y el listado se actualizará y mostrará la siguiente información.

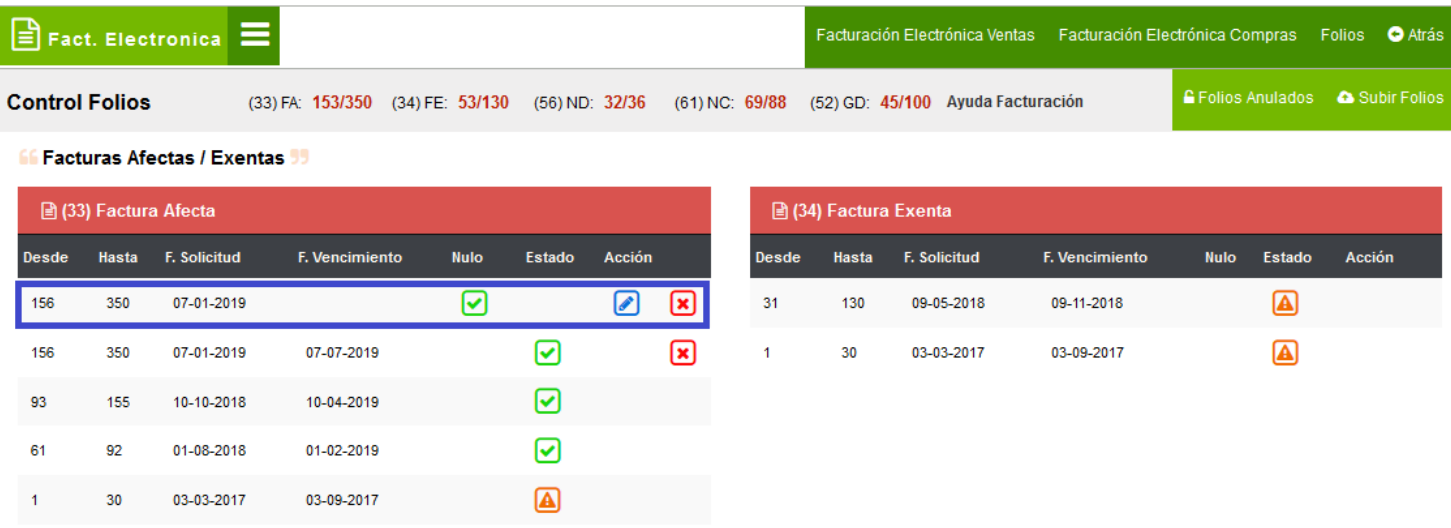

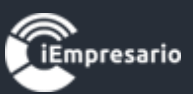

Tienes la opción de editar la cual te permite corregir algún dato ingresado anteriormente.

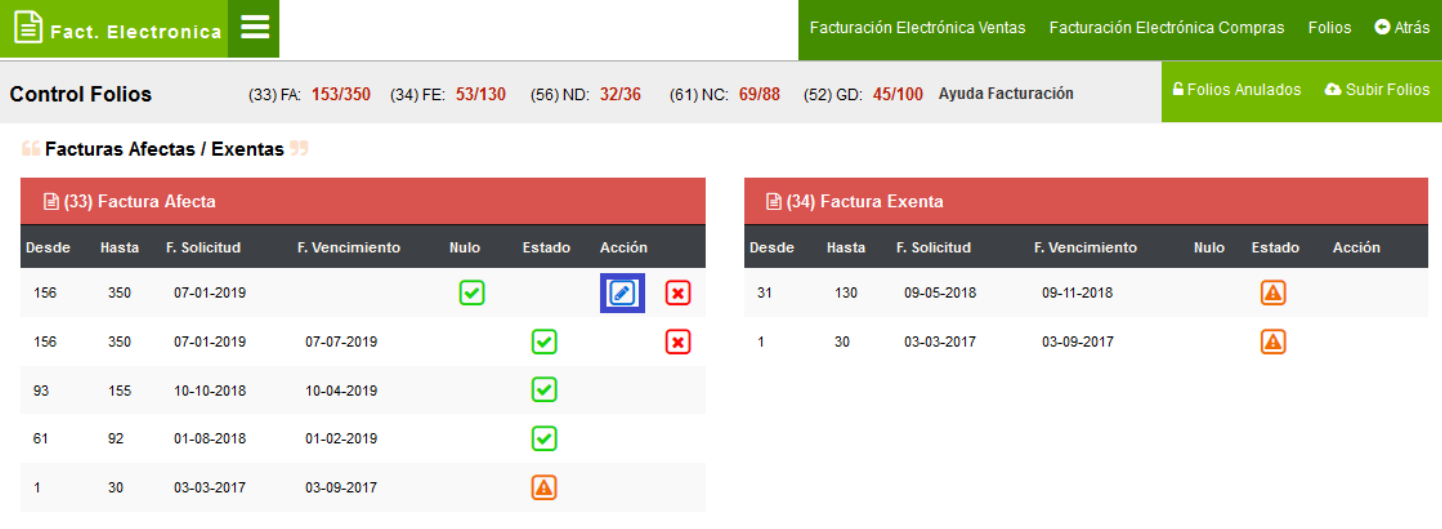

Para eliminar el folio ingresado debe hacer clic en el botón eliminar.

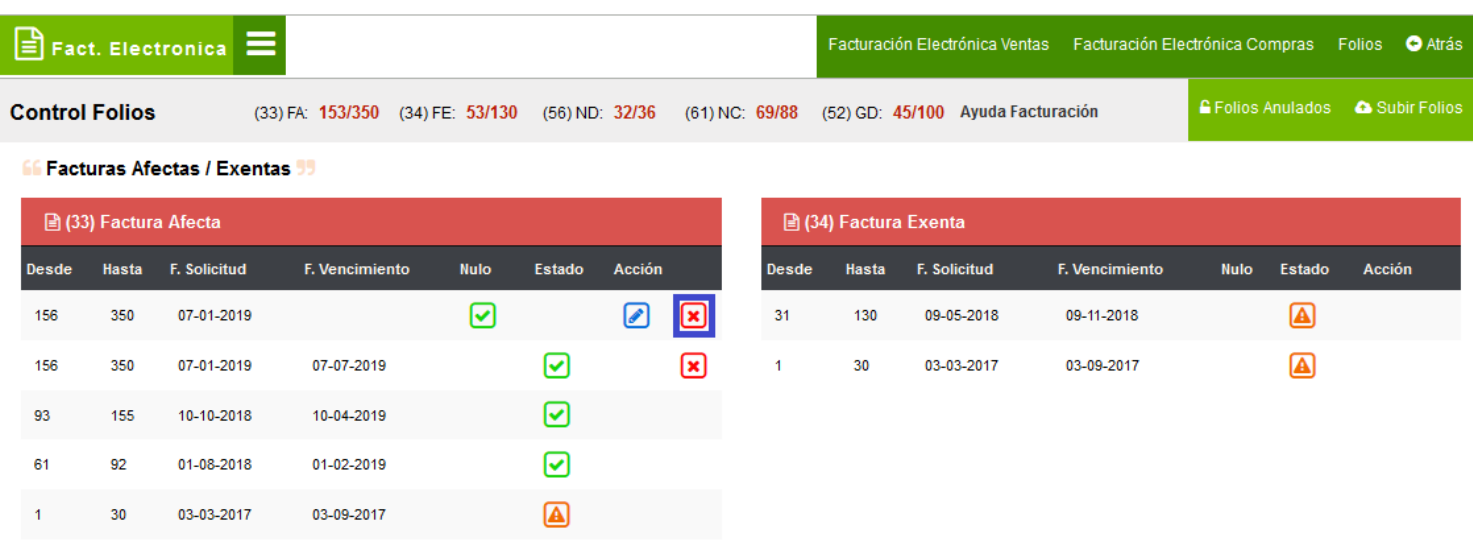

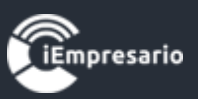

Te mostrara una advertencia antes de eliminar el folio.

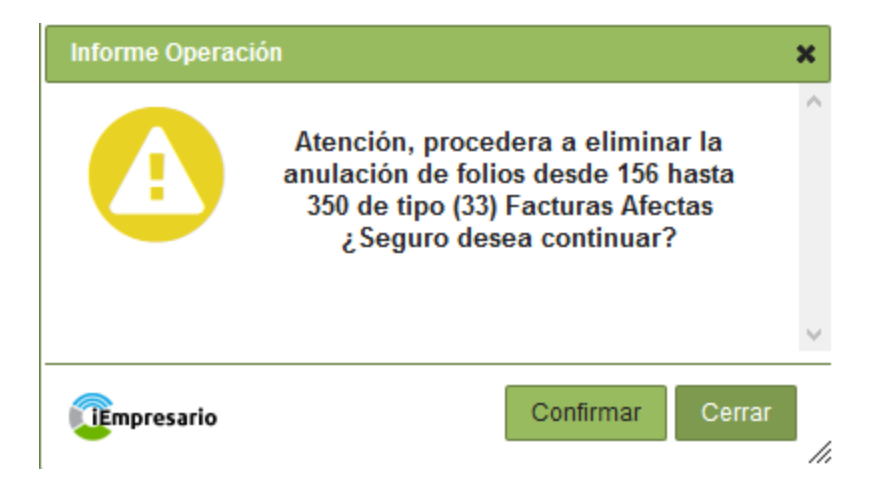

Una vez eliminado el folio este se rebajará del display informativo de los folios.

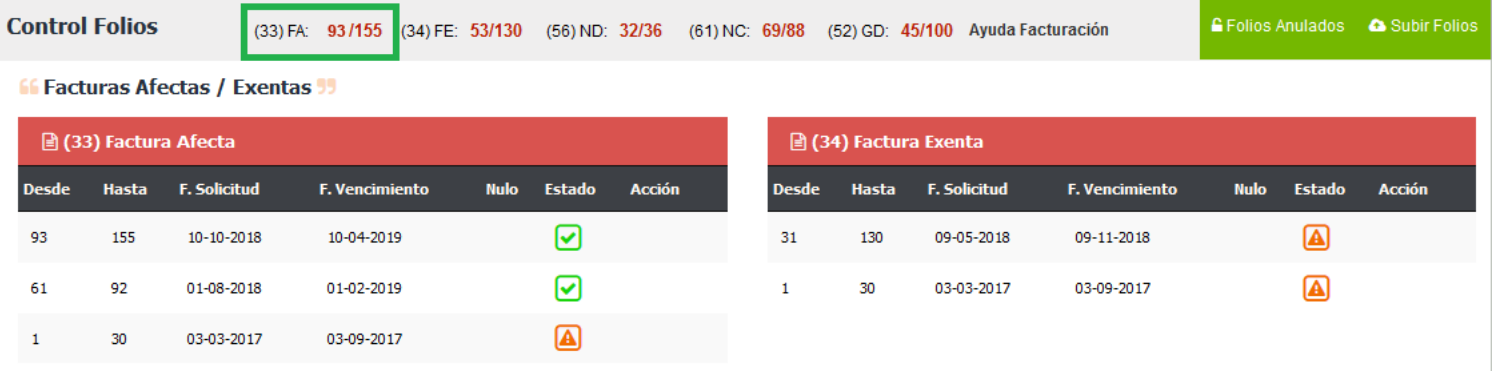

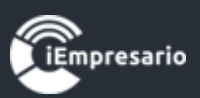

#### ¿Como Subir Folios?

<span id="page-29-0"></span>Para subir los folios descargados desde el SII, debes hacer en el botón "**Subir Folio**", para este ejemplo subiremos folios de para "**Facturas Afectas.**"

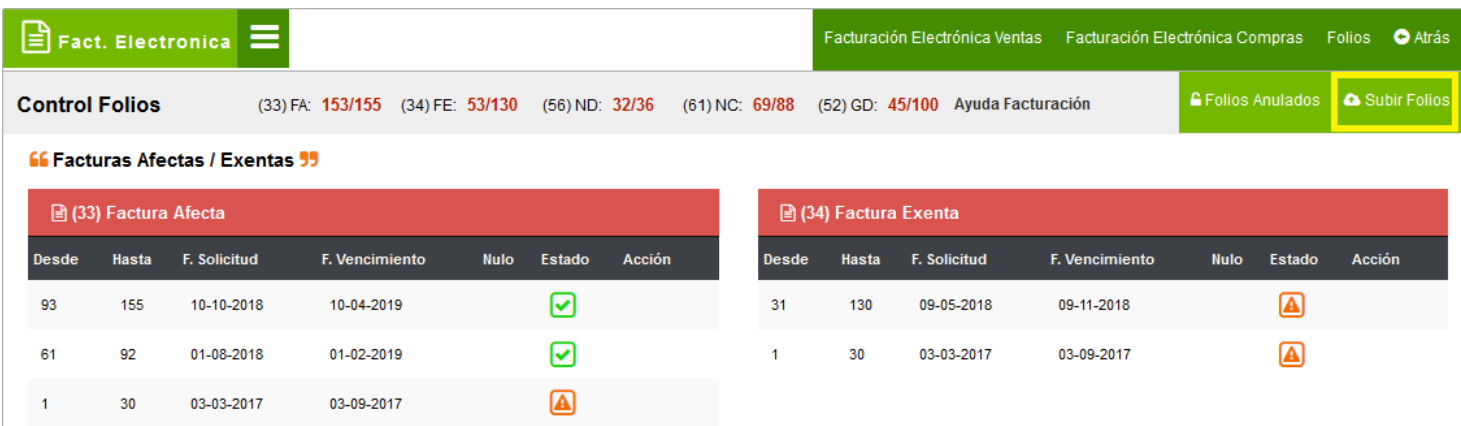

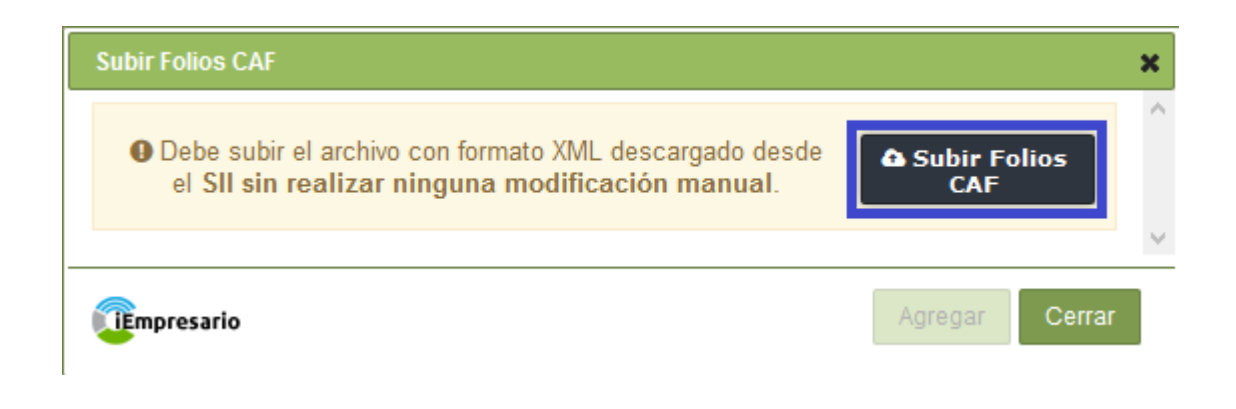

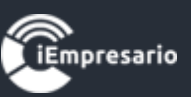

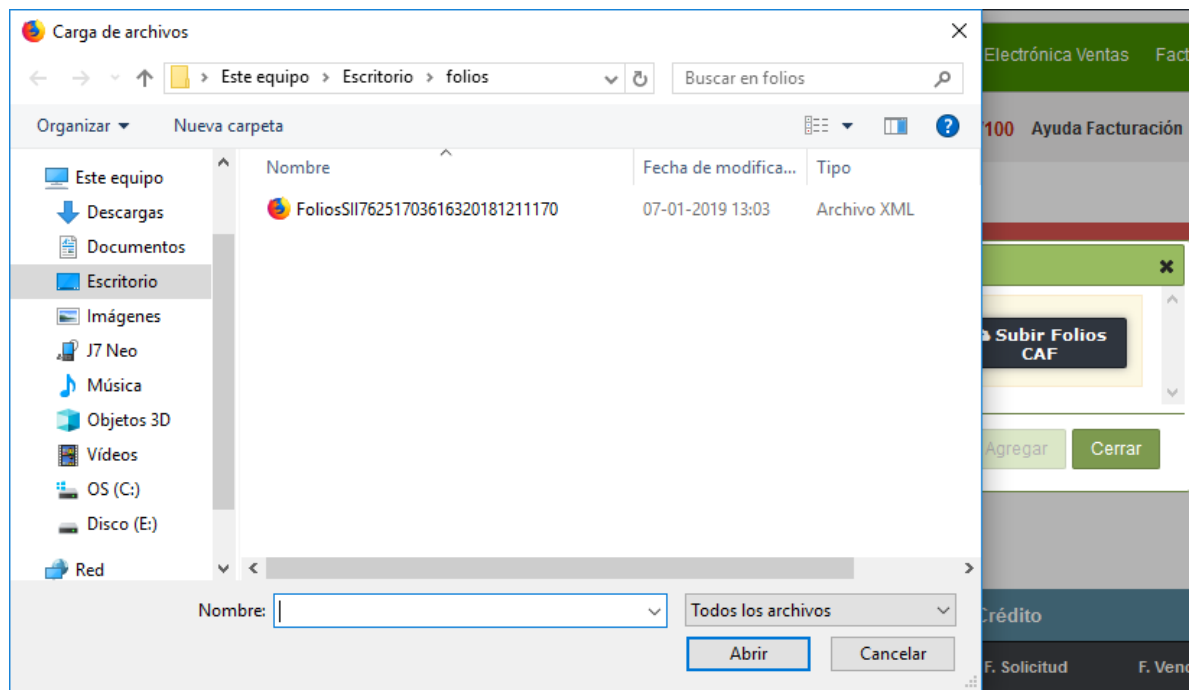

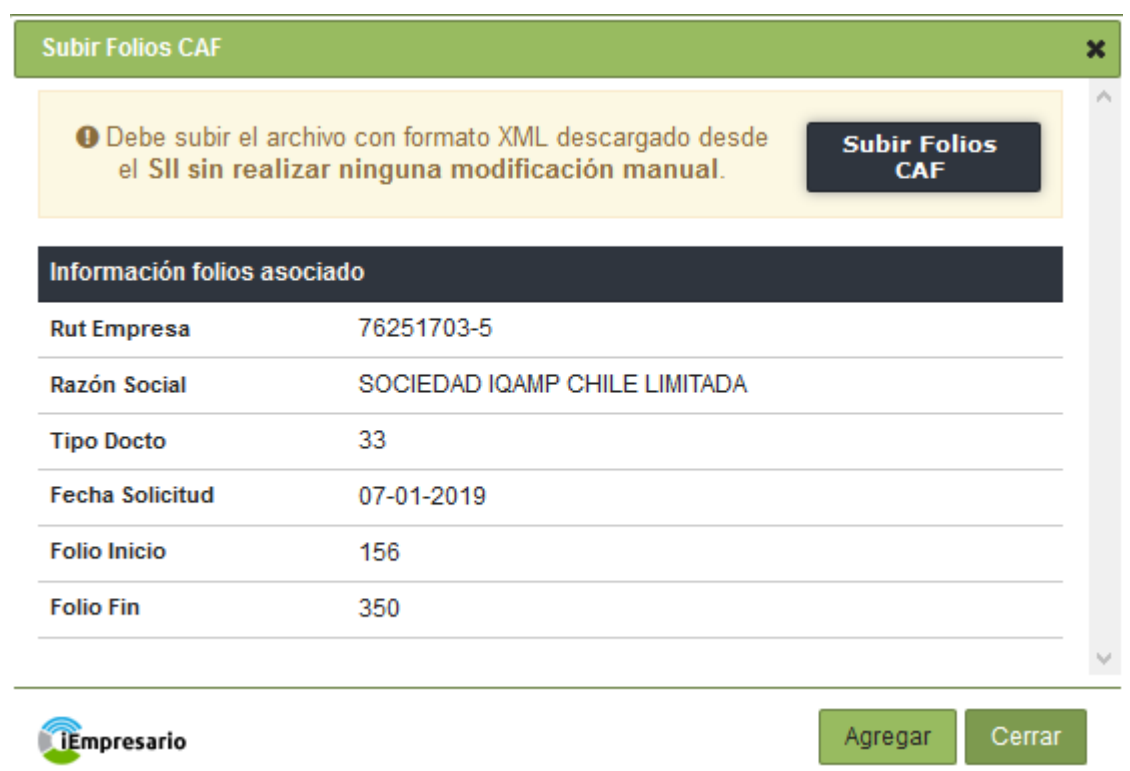

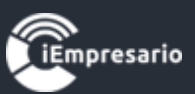

Una vez subido el folio se actualizará el listado y el display de control de folios.

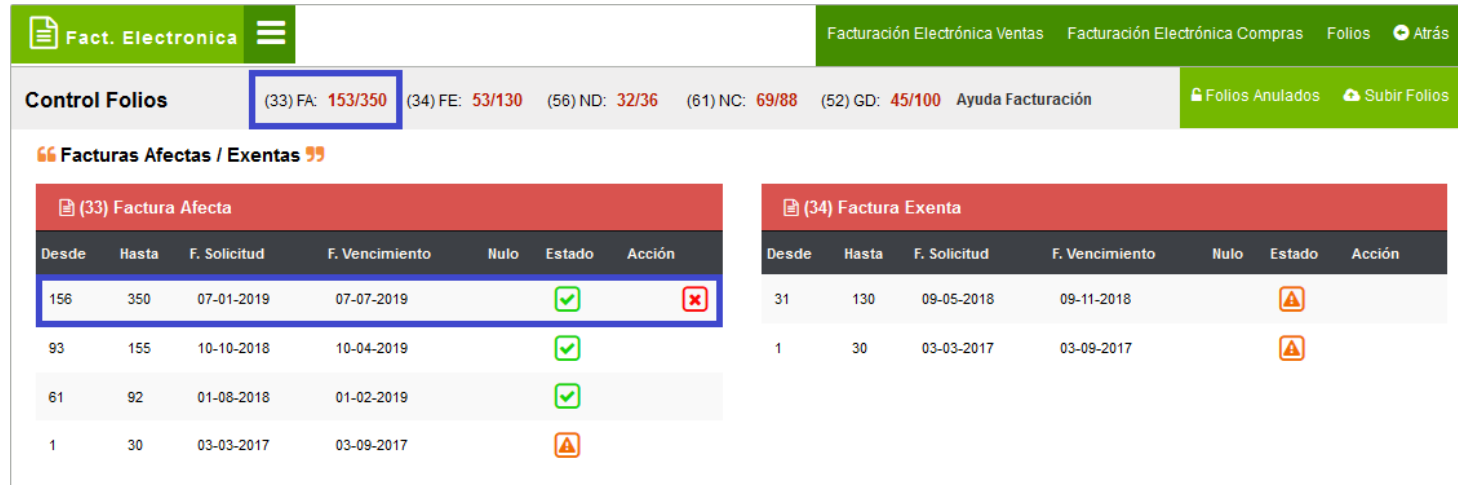